# **Best Practices for Corrections Test Administrators**

**Mellissa Hultstrand July 26, 2019**

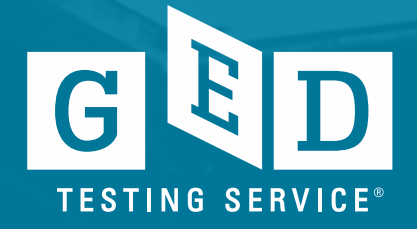

# **Readiness to Test**

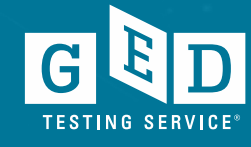

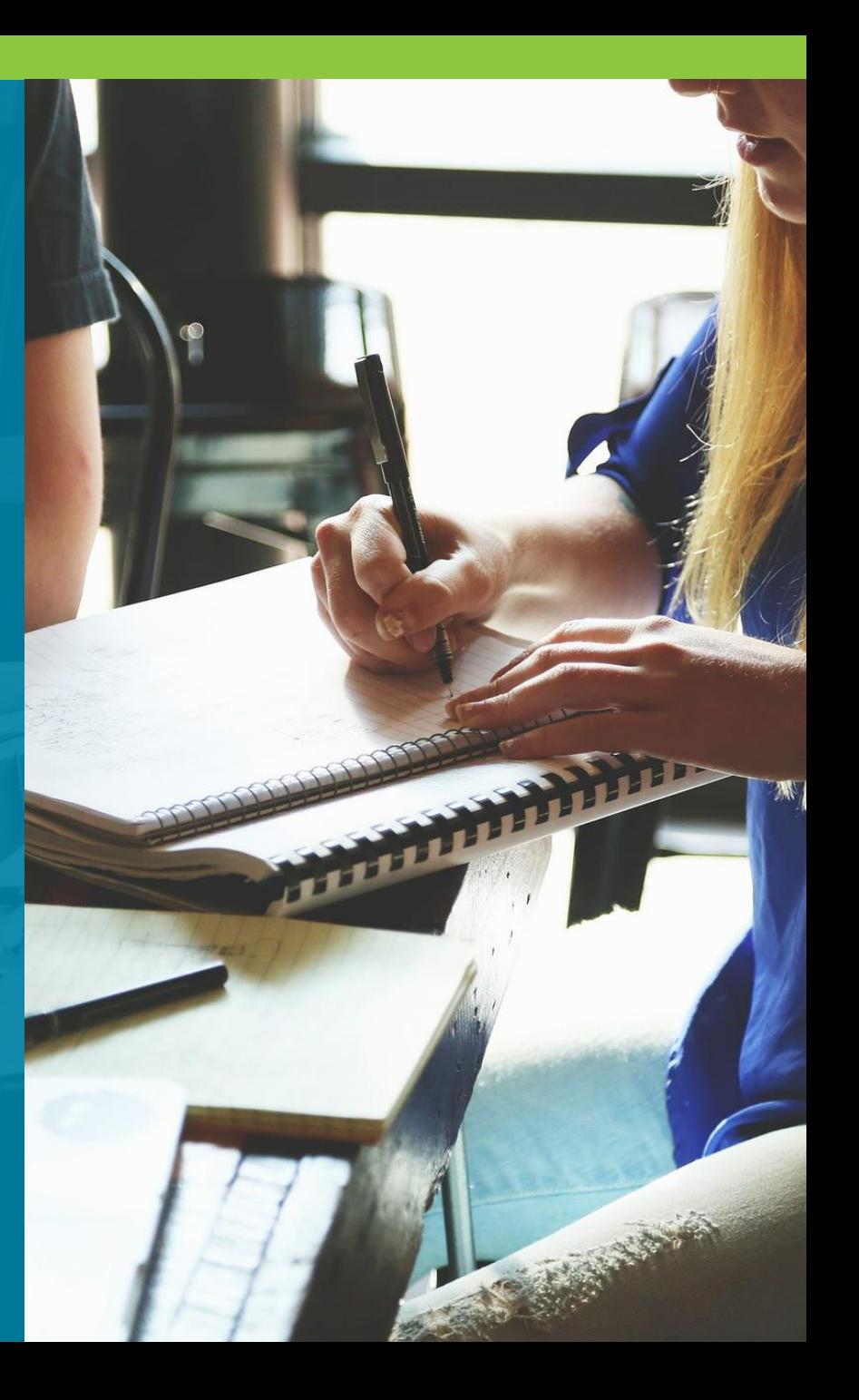

## When should we test?

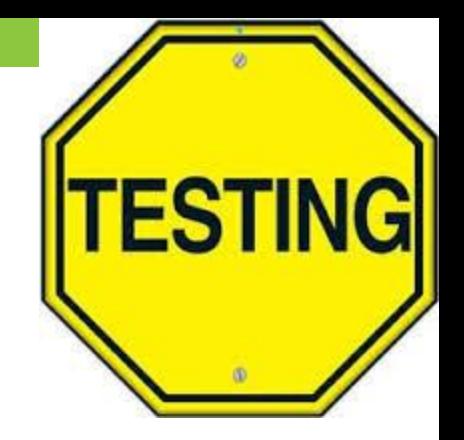

Completion of coursework may not be enough

- Performance Indicators shouldn't include the test itself
- Many coursework curricula include a readiness test

It's best to use a programwide threshold

- Keep unnecessary testing to a minimum
- Prevent Testers from becoming discouraged by non-passing scores on the operational exam

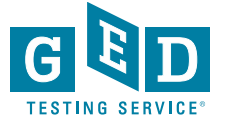

## Test Registration

## Create an account in **GED Manager**

Instructions on how to create an account can be found on the **"Home page"** of your GED Manager account

## Schedule the test in **Registration Manager**

## Pay for exam

• State by state, payment processes can differ – Use the information VUE provided when setting up as a test center

### **Creating Accounts in GED Manager™**

PURPOSE: To provide instructions on creating an account for your Corrections or Youth Challenge students in just a few easy steps.

#### **Q** Before You Proceed

- Check and see if the Tester already has an account in the 'Manage Student' section of GED Manager™. If so, do not create an account for the Tester
- Be sure to have the correct demographic information for the account being created, especially SSN as it is difficult to edit this information
- Decide on the email address you will enter on the Tester's account. In most cases the email address will be an examiner's work email address. You should not be entering a personal email address.

#### **Creating an Account**

1. After logging into GED Manager™, click on the 'Manage Student' tab at the top of the screen and then click on 'Create Student' (See Figure 1).

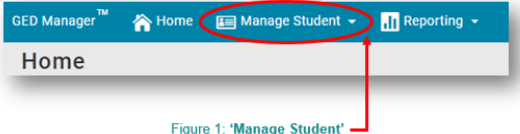

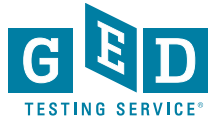

## Prior to test day

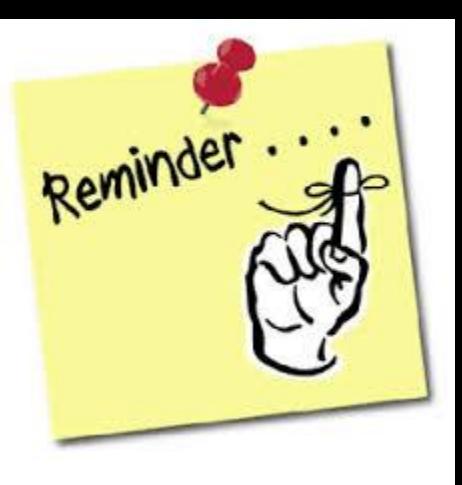

Ensure that the name and the date of birth is correct on the Tester's account to avoid receiving incorrect information on credentials

Make sure the correct Tester is scheduled (watch for multiple people with similar names)

Have a seating plan so you can make sure the Tester is seated at the correct computer to test

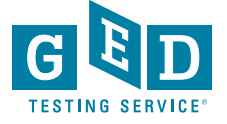

# **On Test Day**

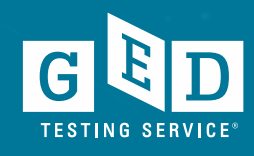

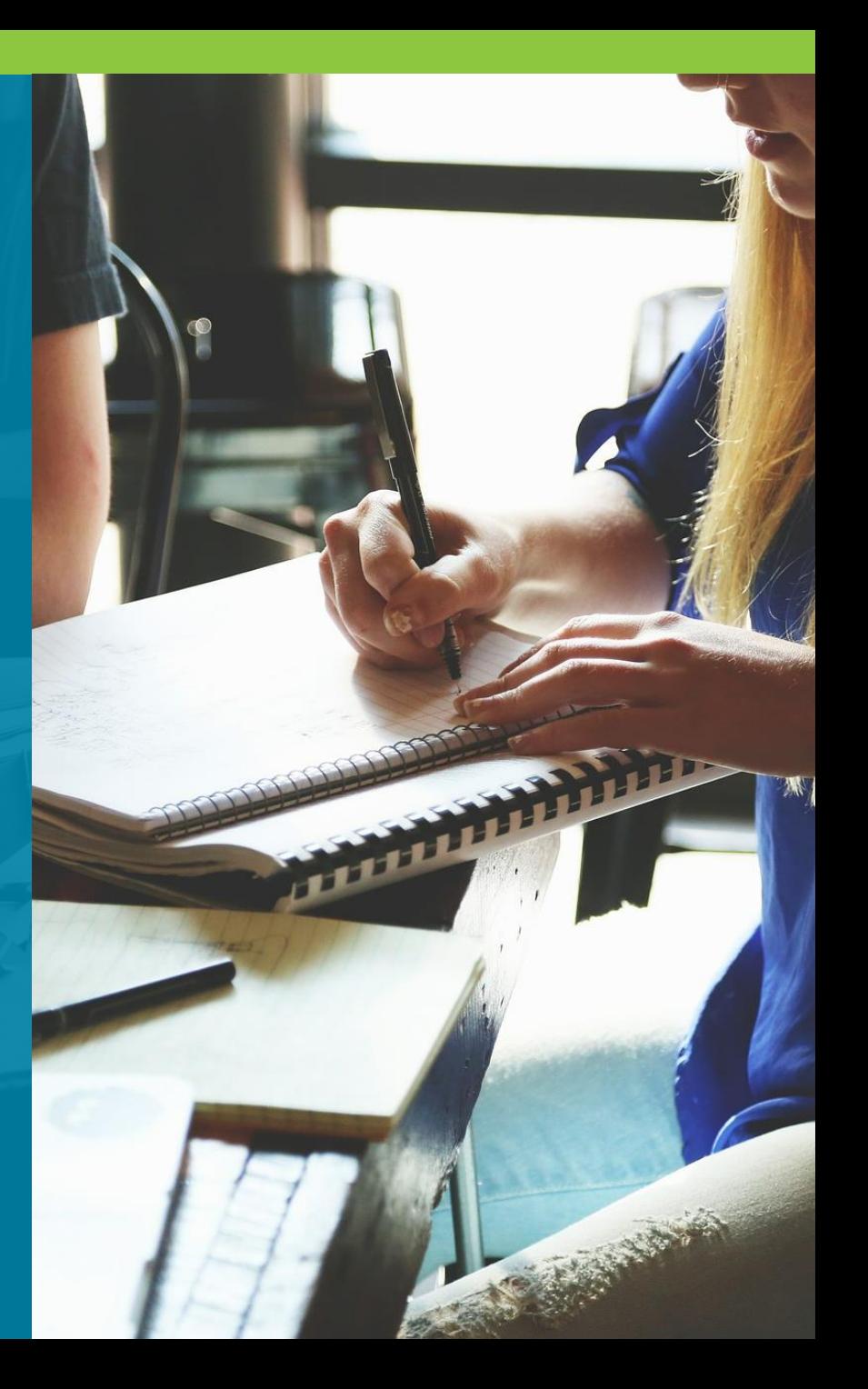

## Pre-Test Best Practices

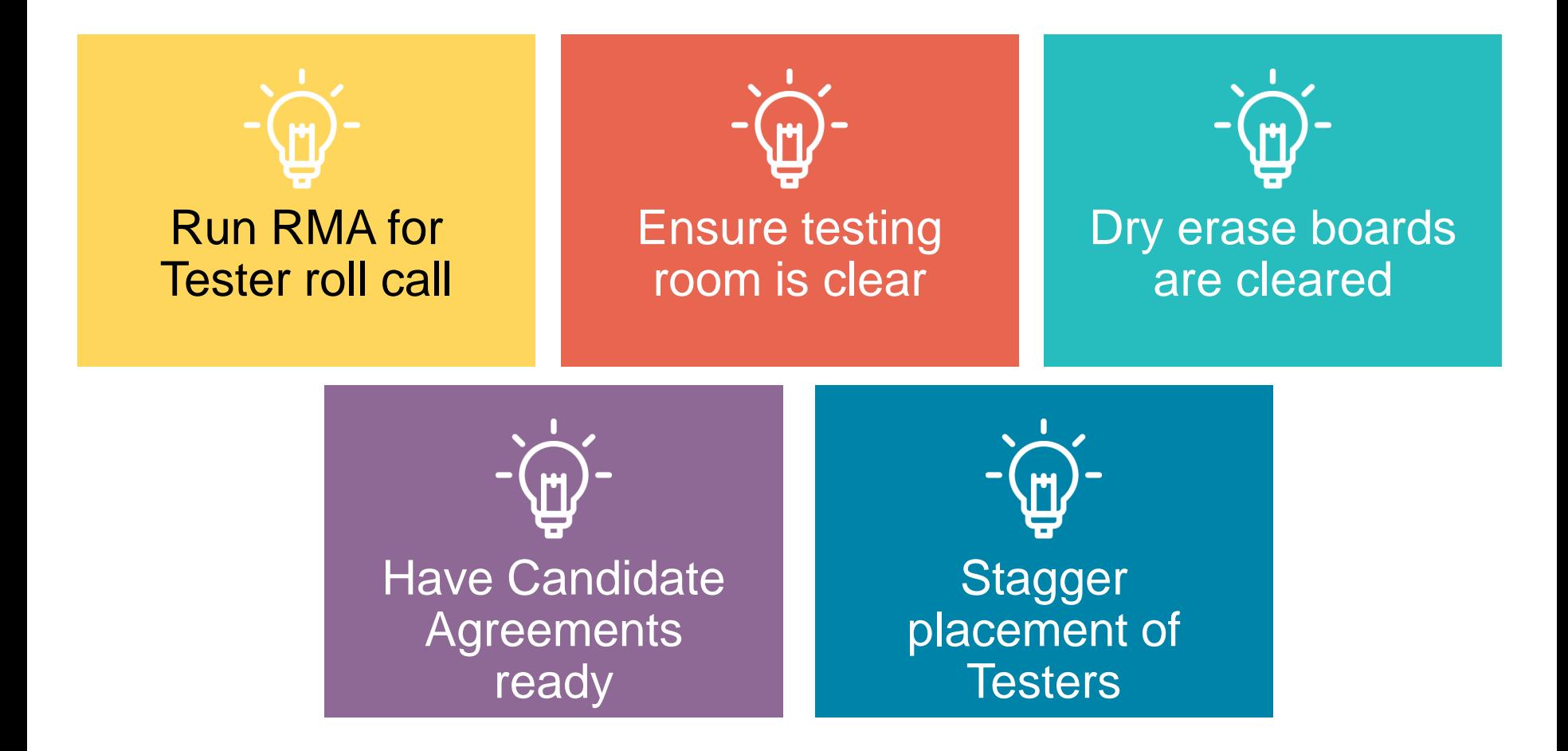

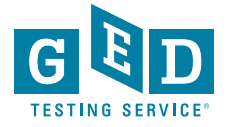

# Daily Startup Checklist

- Check your voicemail and email for any instructions or information from Pearson VUE that might affect the day's schedule.
- Access the **VSS** website (http://vss.pearsonvue.com) and check that **RMA** is running properly. Run **RMA** manually, if necessary.
- Check **Service Direct** to see if any new cases have been assigned to your test center, and review the open cases.
- Familiarize yourself with the day's activities and print the schedule if you choose.
- While reviewing the day's testing schedule, be sure that any accommodations that are required have been prepared.

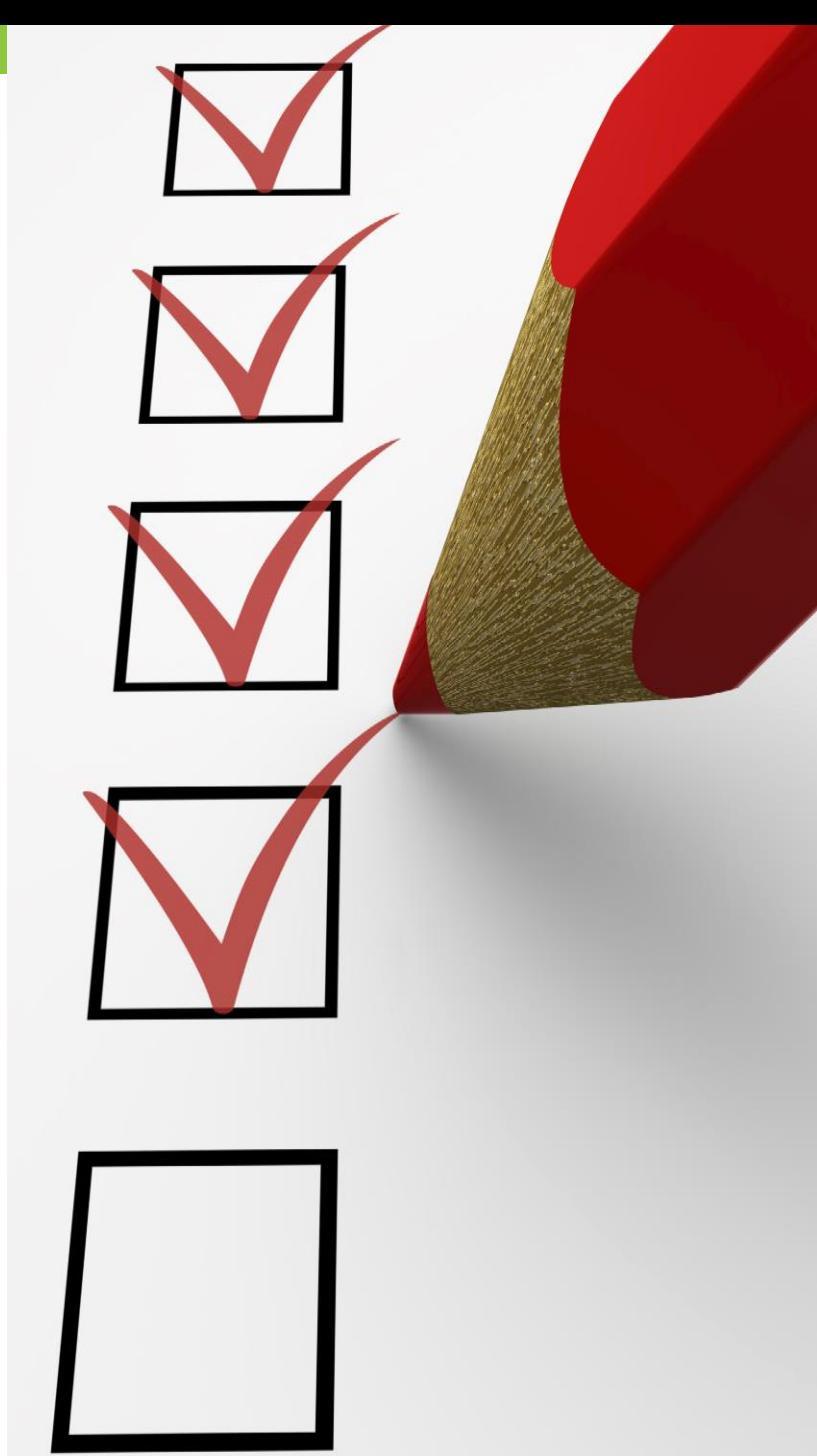

## Check In

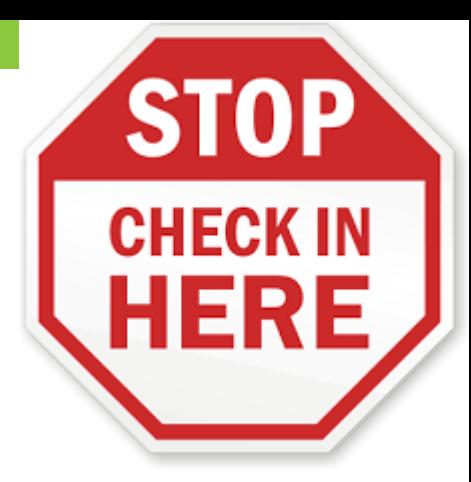

Confirm the ID matches (when available) with the Tester scheduled and the information in Registration **Manager** 

- •Name should be an exact match!!
- •As best practice ask Tester to identify their name and DOB verbally

Check for unauthorized items

Have your seating plan available so the correct Tester is seated at the correct computer

For every 15 Testers an additional test administrator is needed (Pearson VUE guideline)

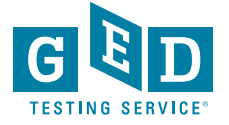

## Candidate Search Best Practices

- Ask the Tester to turn all pockets completely out and show waist/belt area if not visible
- Roll up sleeves if down, roll down sleeves if up
- Hooded? Ask the Tester to lift the hood to see if anything is underneath
- Pull back hair to show ears if hair is in the way to see any devices in ears
- View tattoos to ensure that no answers are hidden in them
- Ask the Tester to pat him/herself down (arms, waistline, and legs) to show there is nothing hidden
- Additional search requirements might be needed depending on your facility

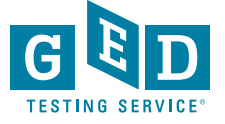

## Physical Test Monitoring

Test Administrators should closely monitor testing and be watching for possible cheating

If an administrator catches a Tester cheating, remove the Tester from testing and put the test in unscheduled break mode. Then let the time run out

- Remember to create a case in **Service Direct** as soon as possible as a **"Candidate Error"**  type of case
- Code the cases correctly to avoid delays

Circulate through the room every 10-20 minutes during test events

Be aware of any other suspicious activity

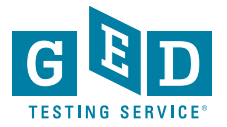

# **Managing Testing Issues**

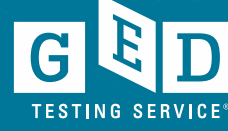

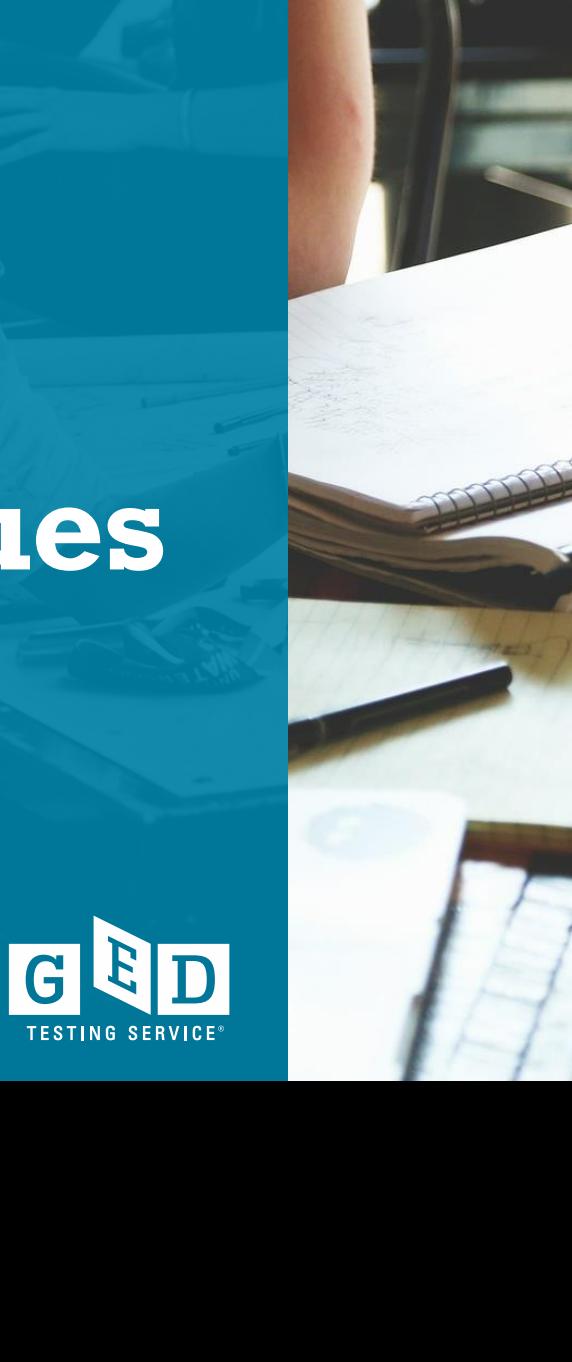

## What testing issues are there?

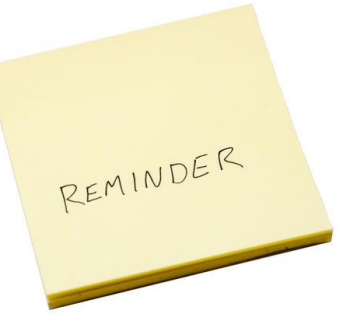

# **Misconduct**

## • Cheating

- Spy Glasses
- Hidden Notes
- Disruptive Testers

# Prison **Issues**

- Lockdown
- Technical Issues

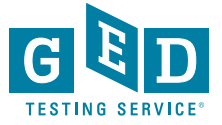

## Candidate Misconduct

- If you suspect misconduct, ask the Tester to leave the testing room immediately and put the test in unscheduled break mode. Let the test time out**. DO NOT** stop the test.
- Inform the Tester that you will be creating a case for conduct review with VUE
- Create a case as soon as possible in **Service Direct**
- Cases in **Service Direct** should include the following:
	- Detailed description of Tester behavior
	- Location or situation when confronting the Tester
	- Names and roles of all people involved
	- Tester's reaction and discussion between TA and Tester including Tester comments

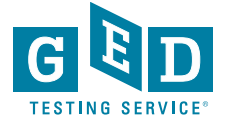

# Spy Glasses

- What to do if a Tester is wearing glasses?
- What do spy glasses look like?
- What to do if a Tester is wearing spy glasses?

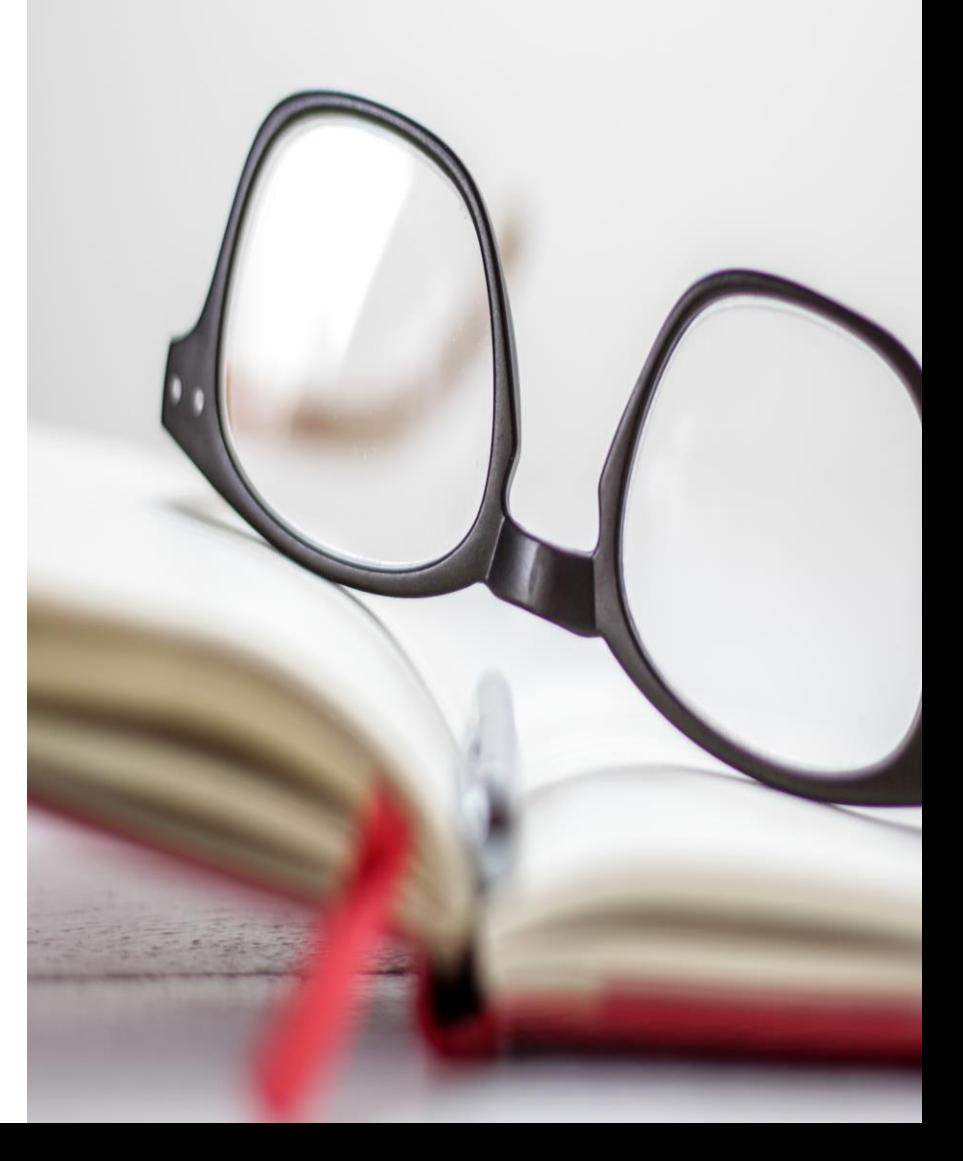

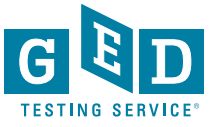

## Spy Glasses continued….

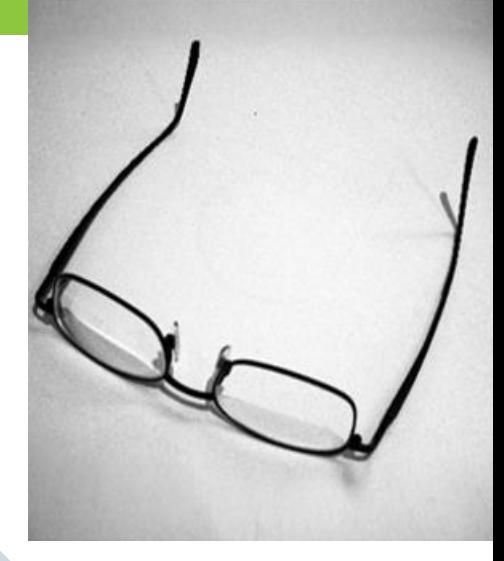

If a Tester is wearing glasses, inform them that you must inspect the glasses

Ask the Tester to remove them and place them with the bridge down and arms unfolded on a hard surface

While inspecting, look for USB ports, covers, hinged compartments, slots for micro SD or TF cards, buttons, lights, and pin holes

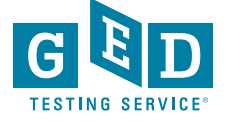

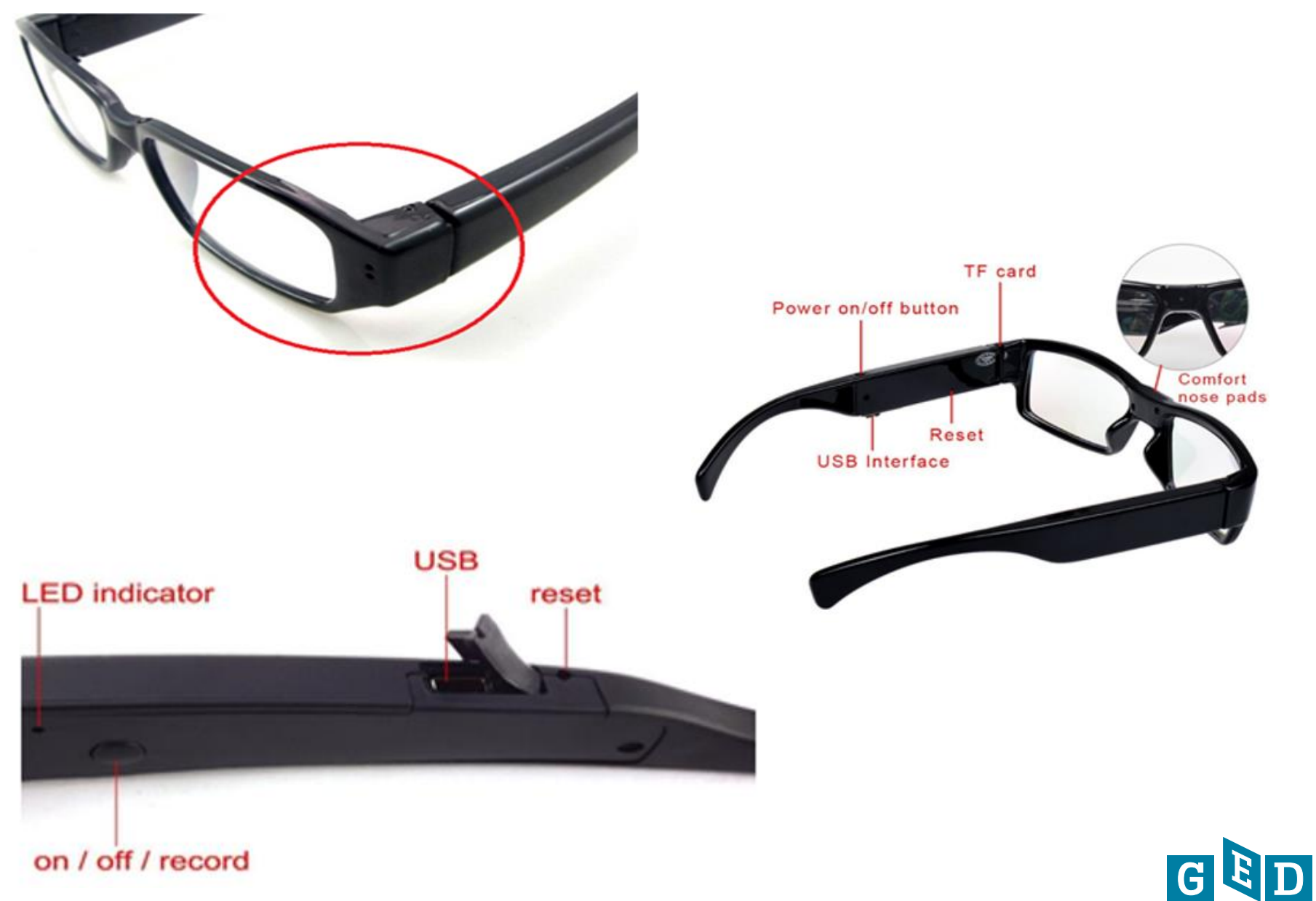

**TESTING SERVICE®** 

# What to do if spy glasses are identified?

- Ask the Tester to surrender the camera glasses and confiscate them
	- When attempting to confiscate use best judgement for safety
- Take a photo of the spy glasses when possible
- Create a case in **Service Direct**  and attach the photo to the case
- If you have any questions contact the Test Center Support Line immediately at **1-866-389- 3665** and choose option **1**
- Cases in **Service Direct** should include the following:
	- Detailed description of Tester behavior
	- Location or situation when confronting the Tester
	- Names and roles of all people involved
	- Tester's reaction and discussion between TA and tester including Tester comments

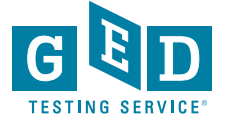

# **Service Direct**

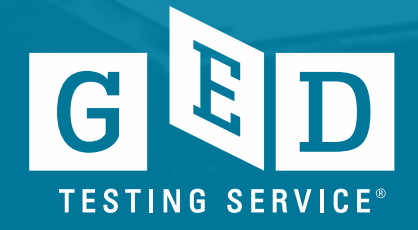

## What is Service Direct?

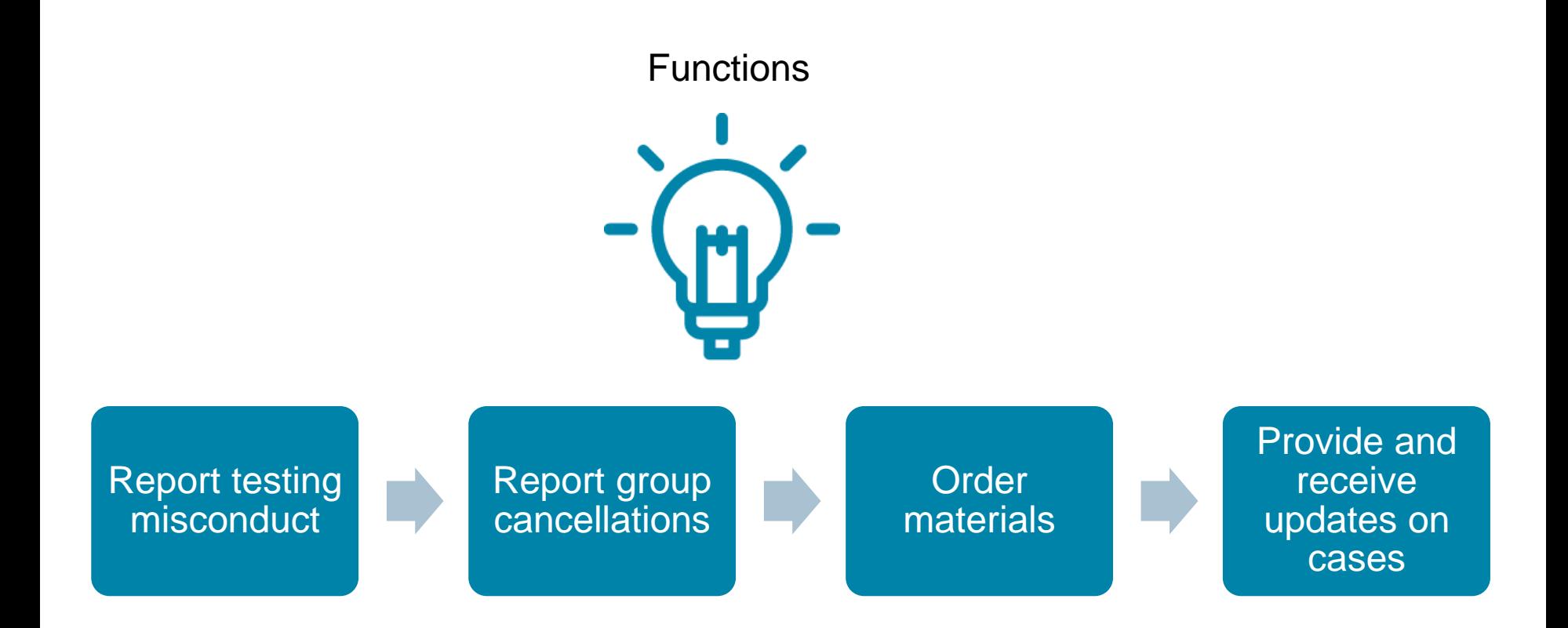

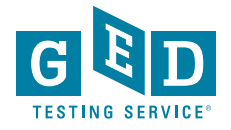

## Service Direct (Information)

### **Tutorials**

**¤ Tutorial 1** - Accessing ServiceDirect

**¤ Tutorial 2** - Navigating ServiceDirect

**¤ Tutorial 3** - Configuring your Browser

- **¤ Tutorial 4** Working with Views
- **¤ Tutorial 5 Creating Cases**
- **¤ Tutorial 6** Taking Ownership
- **¤ Tutorial 7** Case Notices and Updating Cases

#### **ServiceDirect Ouick Reference Cards**

**Accessing ServiceDirect - Quick Reference Card Accessing ServiceDirect Training - Quick Reference Card a Adding Attachments - Quick Reference Card B Case Notices - Ouick Reference Card a Configuring Your Browser** - Quick Reference Card **a Creating Cases - Quick Reference Card B Edit profile settings - Quick Reference Card a Logging Out** - Quick Reference Card **a Navigating ServiceDirect - Quick Reference Card B Request to Reschedule - Quick Reference Card B Search Basics - Quick Reference Card a Taking Ownership** - Quick Reference Card **a Updating Cases - Quick Reference Card n Using Knowledge - Quick Reference Card a Working with Views - Quick Reference Card** 

- Leverage the tutorials by periodically reviewing the videos and the quick reference cards – ln **VSS**, click on **"Downloads"** and then **"Service Direct"**
- If you've not used **Service Direct** much refer to these tools before using different functions
- Additional questions? Call **Test Center Support** at **1-866-389-3665 option 2**

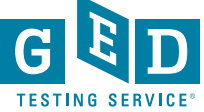

### **ServiceDirect - Quick Reference Card**

**Creating Cases** 

Cases are created for individual support requests, situations, or incidents. As a case is created, it's assigned a unique identifier for tracking and managing the related work or for reporting its status.

Knowing how to create & submit cases will help you manage simple support requests, such as ordering supplies, as well critical incidents.

In this Quick Card, you will learn how to create & submit cases.

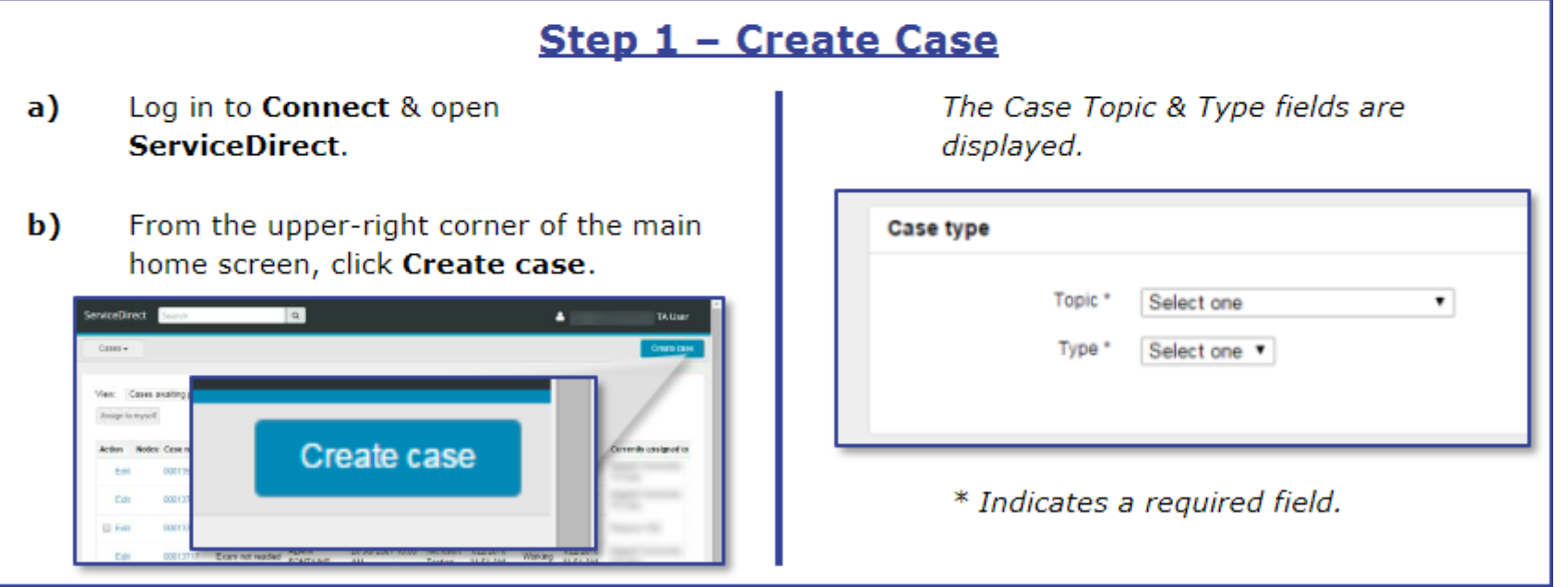

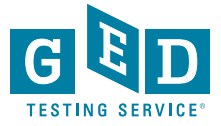

# Service Direct –How to Create a Case

### Step 1 - Create Case Log in to Connect & open **ServiceDirect.**

From the upper-right corner of the main b) home screen, click Create case.

a)

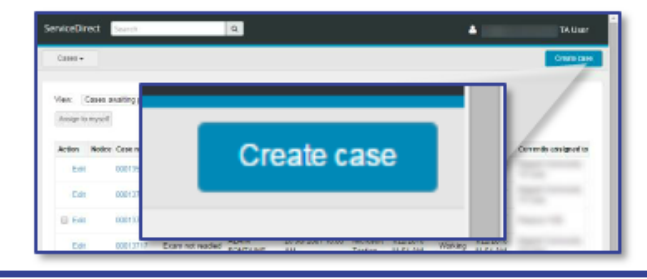

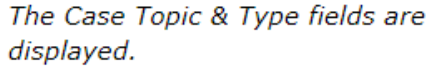

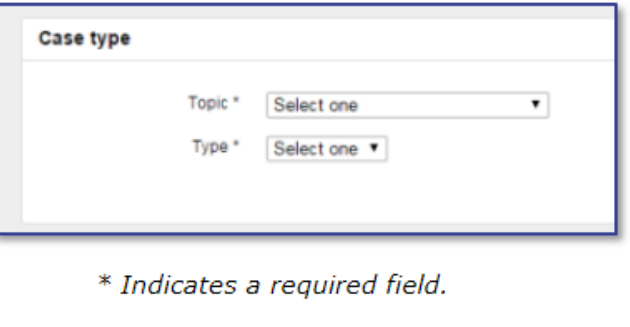

### **Step 2 - Select Topic & Type**

a) Select Topic option that matches your request, situation or incident. Case type **Donato Selections** Selections. ServiceDirect will 'auto filter' the type field Test center request Admissions/Check-in based on your selection. Exam delivery Registration/Appointment issue Gancel \*denotes mandatory field b) Select Type option that matches your Case type request, situation or incident. Cancidate inquiry TODO<sup>\*</sup> For more info on this, see the 'Topic & **Select cre** Gelectione Types Quick Reference Card'. arre charge request Request to update personal information

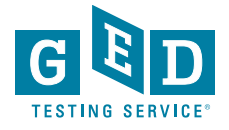

## Additional Service Direct functions

### Ordering Materials

- Items like erasable noteboards need to be requested via a case
- Create a case and select the options:
	- **Test Center Request**
	- **Test center fulfillment**
- Pens cannot be ordered, but should be superfine tip, black, dry erase whiteboard markers
- Suggesting changes to documentation or needing clarification
	- Create a case with the option
		- **Test Center Request**
		- **Test center documentation inquiry**
	- Note the error or discrepancy, outdated information, or policy/procedure that needs clarification
	- Suggestions for improving information is always helpful

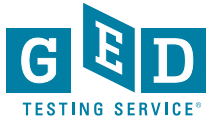

# **Website Update!**

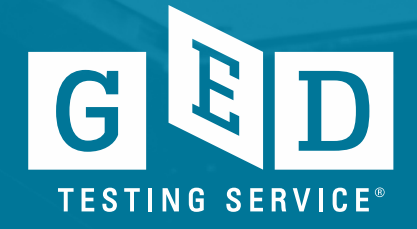

## **https://ged.com/**

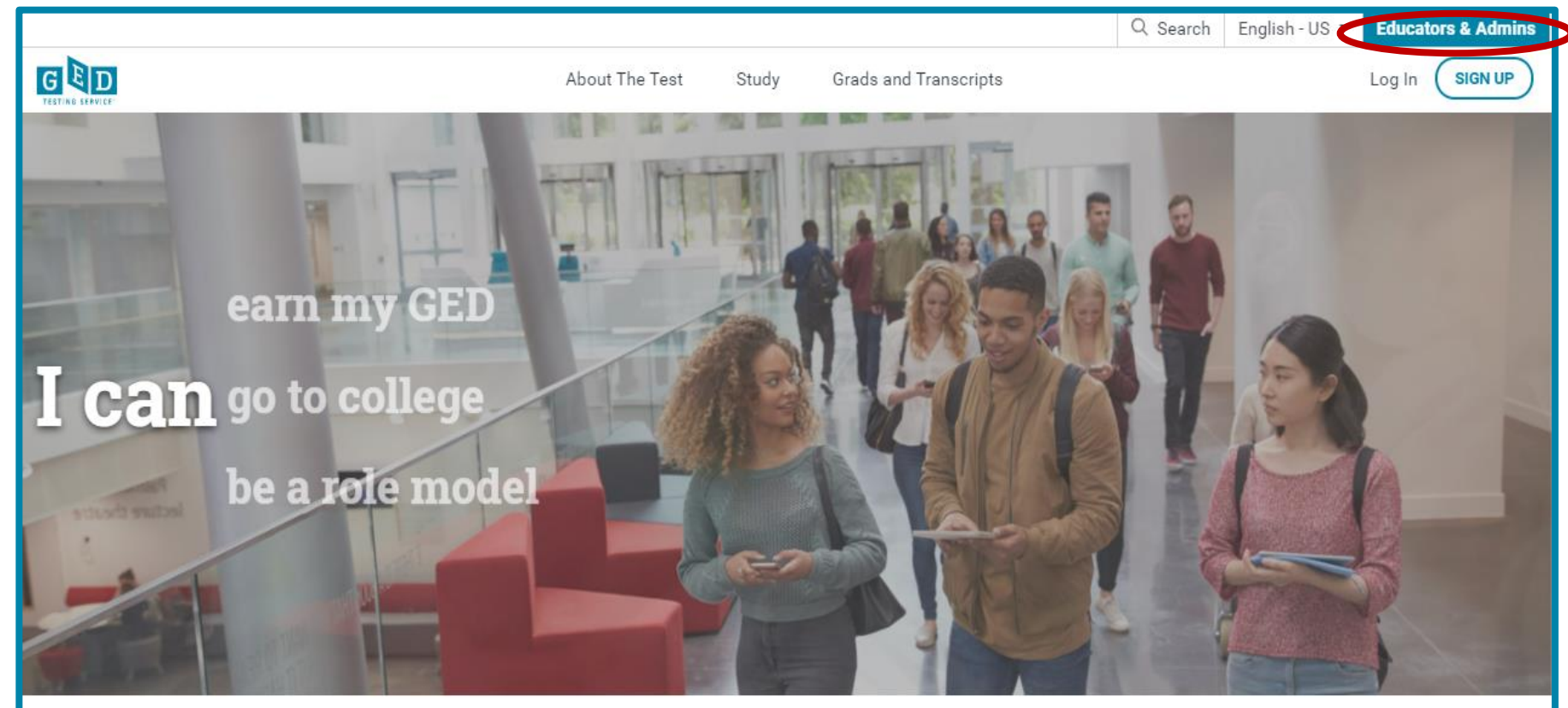

Welcome to the home of the official GED® test. Find everything you need to earn your high school equivalency diploma right here.

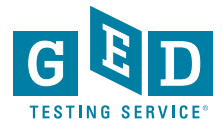

## Resources for all Educators

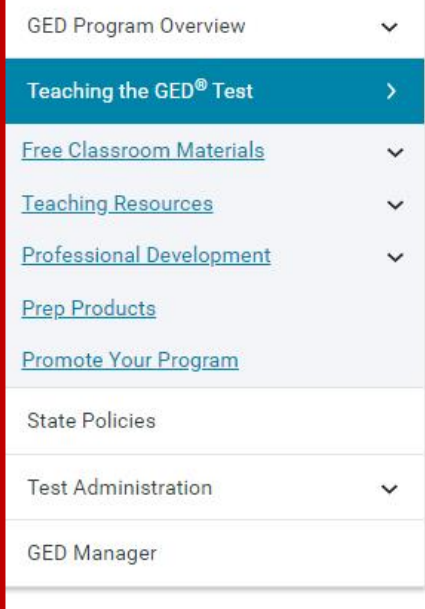

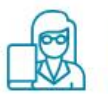

Professional Development Training

**View Resource** 

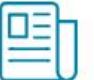

Resources to Guide Your Instruction **View Resource** 

27

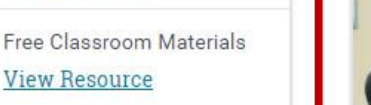

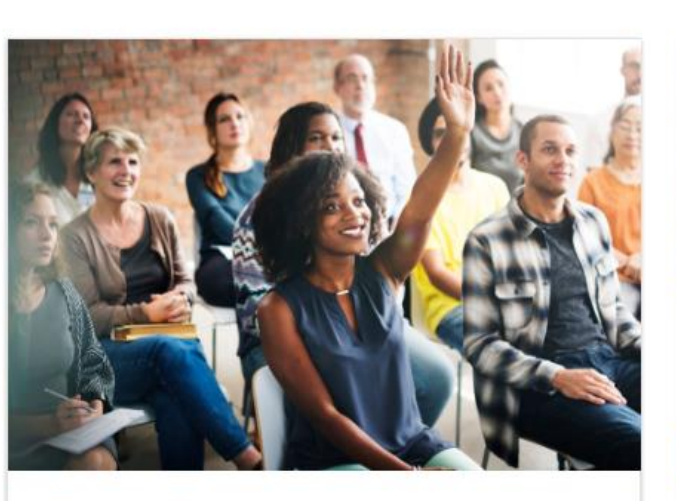

### Free Classroom **Materials**

Example 19 We've developed a wealth of free resources to help your<br>
Prop Resources<br>
Prop Resources<br>
Prop Resources<br>
Prop Resources<br>
Prop Resources<br>
Prop Resources<br>
Prop Resources<br>
Prop Resources<br>
Prop Resources<br>
Prop Resou the classroom, you'll find it here.

#### Learn more

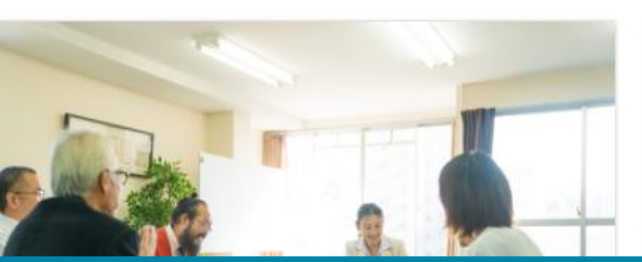

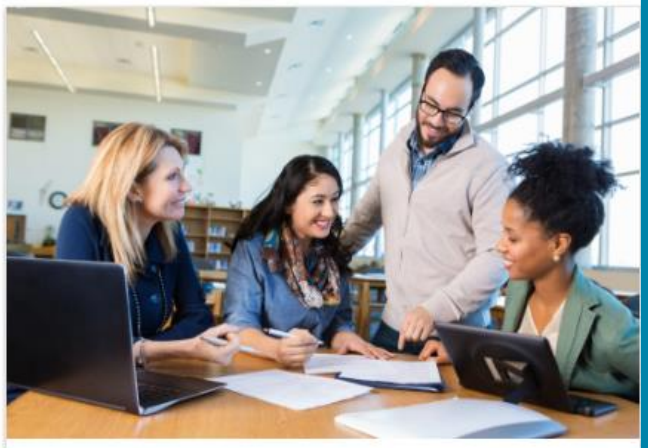

### **Teaching Resources**

Use these resources to guide your GED® instruction. You can get detailed information on the skills students need to demonstrate to pass, what is being assessed in each content area, and more.

#### Learn more

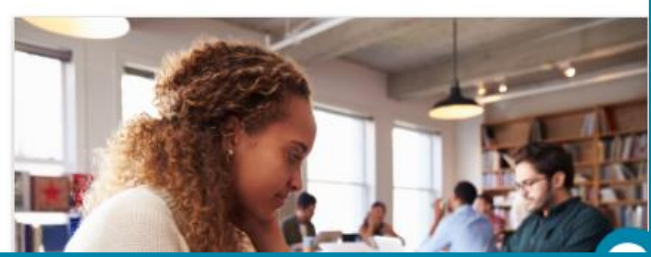

## Test Administration

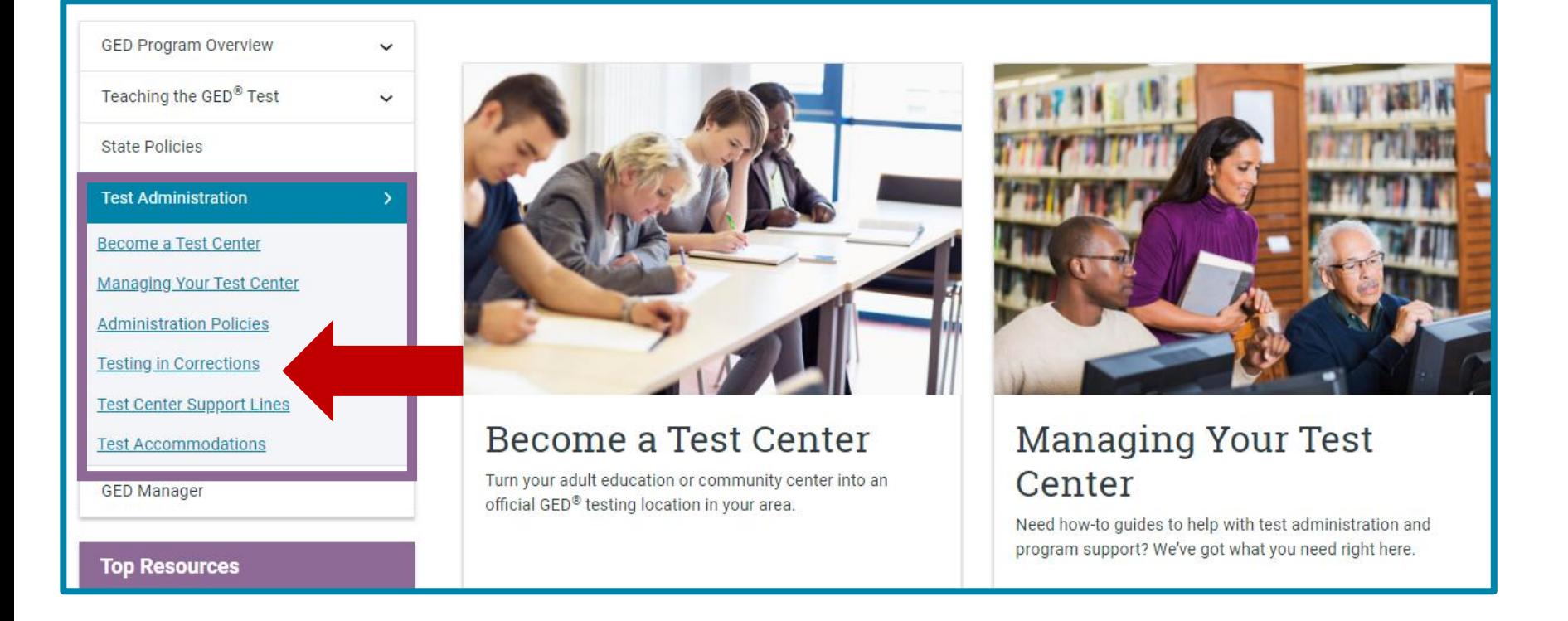

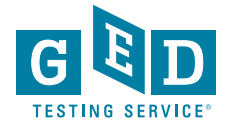

## Testing in Corrections continued….

## **Corrections Basics**

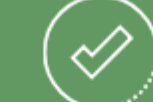

- Computers are required but you do not need internet access during testing
- The GED Ready® practice test and GED® test software can be downloaded to computers
- Tests can be taken on laptops
- An offline version of the 2014 GED® test tutorial is also available. Learn how to access it.
- Alternative security protocol is used for identifying testers and monitoring testing

PEARSON

### AUTHOR IZED TEST CENTER

## **Student Set Up**

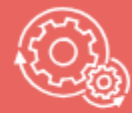

As a Corrections Test Center Administrator, you can:

- Create and manage accounts for testers in GED Manager<sup>™</sup>. See info on how to get access to GED Manager<sup>™</sup>.
- . We have assembled a handy list of print-ready guides that provide step-by-step instructions complete with screenshots to help you breeze through administrative matters. Click on the quide you would like to view.
	- Passers Report for Corrections
	- Creating Accounts in GED Manager
	- Manages Students/Student Search
	- Releasing Student from Program
	- **Accessing Account after Release** ٠
	- Test Center Support Line

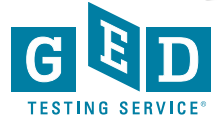

## In Session Newsletter

## **In Session Educator Newsletter**

SIGN UP TO GET THE LATEST NEWS AND RESOURCES.

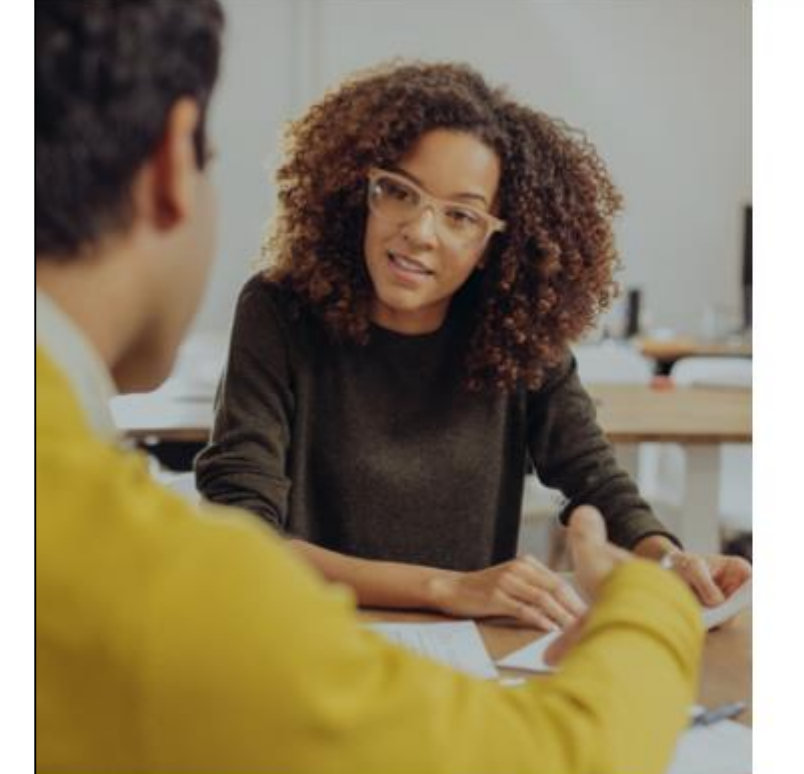

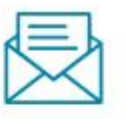

 $\times$ 

### **Educator's Newsletter**

If you want to subscribe to our monthly newsletter, please submit the form below.

EMAIL\*:

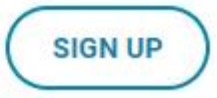

## In Session

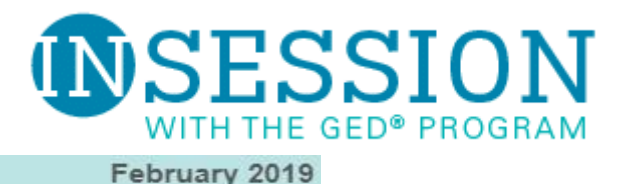

### **GED<sup>®</sup> College Ready Graduates Succeeding in the Classroom and Workforce**

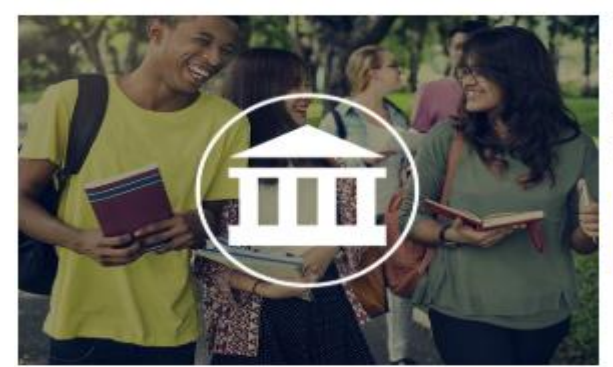

In a survey of GED College Ready graduates, we found that a majority of students say the GED test program prepared them well for their current college program.

### **Read More**

### Interview: Heather Gay, President of the Association of State and Federal Directors of Correctional **Education**

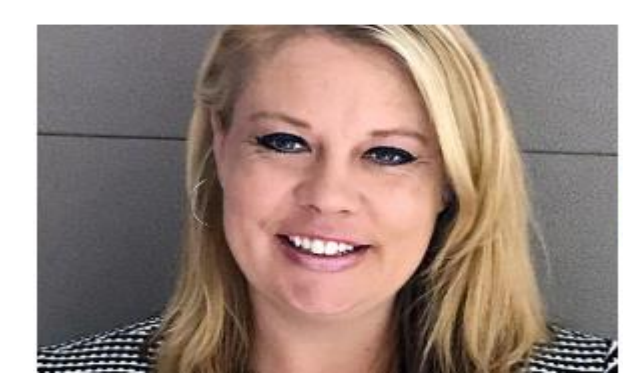

Heather Gay, shares how her experience as a corrections educator and administrator will shape her new leadership role.

### **Read More**

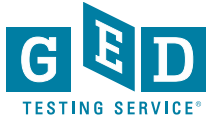

## In Session continued….

### GED Flash™ February Promo

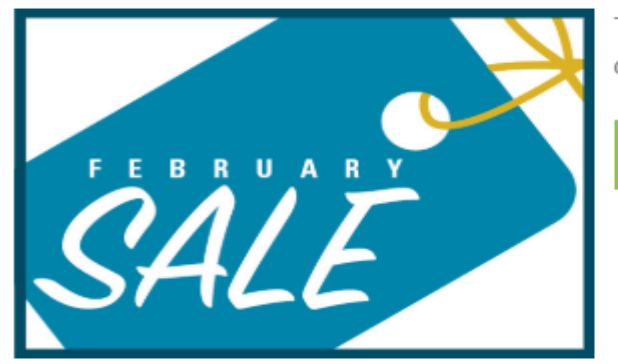

This month's GED Flash promo is a "sweet deal" for students

**Read More** 

### **GED<sup>®</sup> Program Updates**

- Early Bird Registration for 2019 GED Annual Conference-Now through March 31st you can take advantage of discounted pricing for our annual conference! Register today and join us July 24-26, 2019 in Downtown Chicago.
- Test Center Upgrades in 2020-As technology and security demands increase. it becomes necessary to retire support for older operating systems. Starting January 14, 2020 the Pearson VUE Test Center software will not work on any Windows 7 operating systems, or any 32 bit operating systems including 32-bit Windows 10 operating systems. This coincides with Microsoft's plan to discontinue extended support for Windows 7. Please note that this is only for Test Center software. GED.com and GED Ready testing will continue to function through the typical browsers, regardless of what operating system they are installed on.

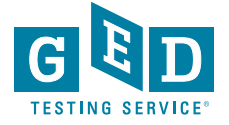

## **In Session continued….**

### **Moving UP! Mathematical Reasoning Webinar Recap**

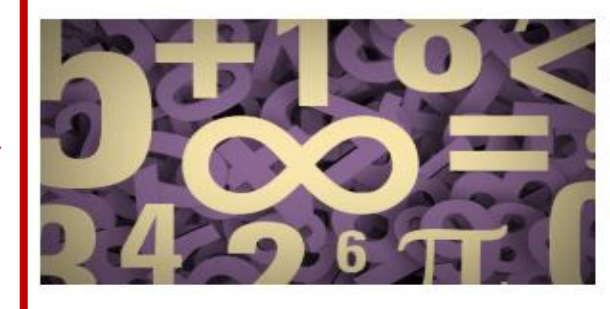

In our latest Tuesdays for Teachers webinar our PD team shared teaching strategies to help students gain core math skills.

**Read More** 

**2019 GED Annual Conference** July 24 - 26, 2019 **Downtown Chicago** 

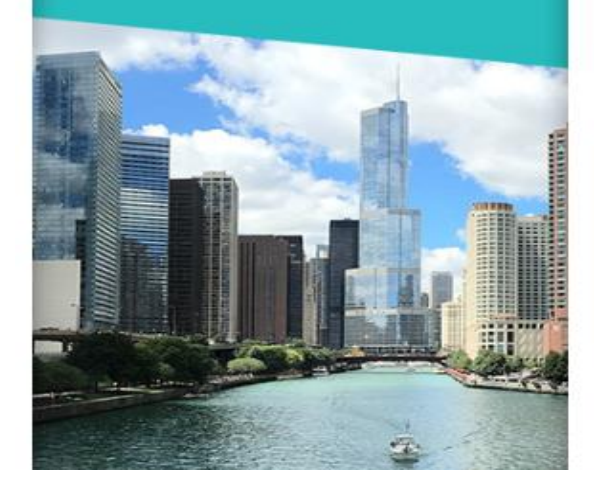

### **Educator Story**

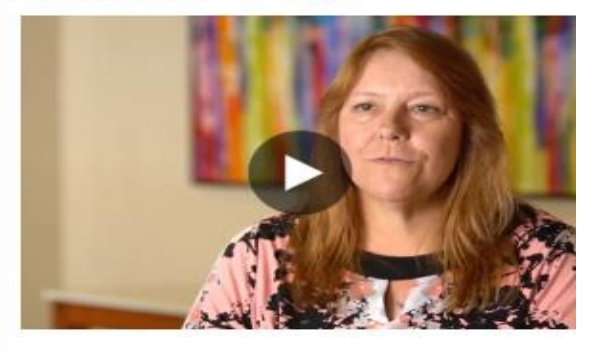

#### Lou Sager, GED® administrator

Lou Sager, a GED graduate and current GED Administrator, shares how she is now helping students who have stories just like hers.

### **View Video**

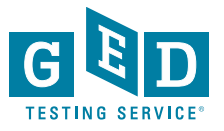

## Tuesdays for Teachers –Previous Webinars

**Reading to Learn: Strategies to Build Reading Skills** 

**Trick or Treat: Mining GED Ready Score Reports** 

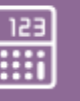

**Watch Now** 

**Download Presentation** 

**Download Study Guide** 

**Download Vocabulary Strategies** 

Download High Mileage Word List

Download Reading Rate Sample

**Download Certificate** 

**Watch Now** 

**Download Presentation** 

**Download Workbook** 

**Download Certificate** 

**Changes You've Been Asking For:** The RLA Test **Screen & Score** Reports

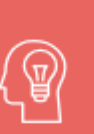

One Size Fits All -**Welcome to** GED.com

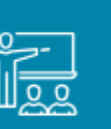

**Watch Now** 

**Download Presentation** 

**Download Workbook** 

**Download Certificate** 

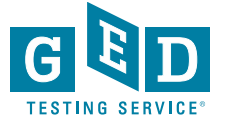

**Watch Now** 

**Download Presentation** 

**Download Certificate** 

# **GED® State Policy Pages**

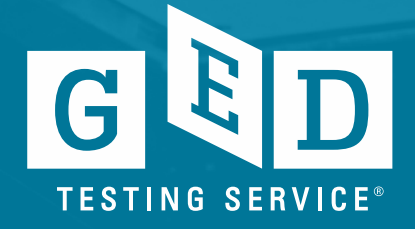

## Go to the official GED® website **https://ged.com/** and click on "About the Test"

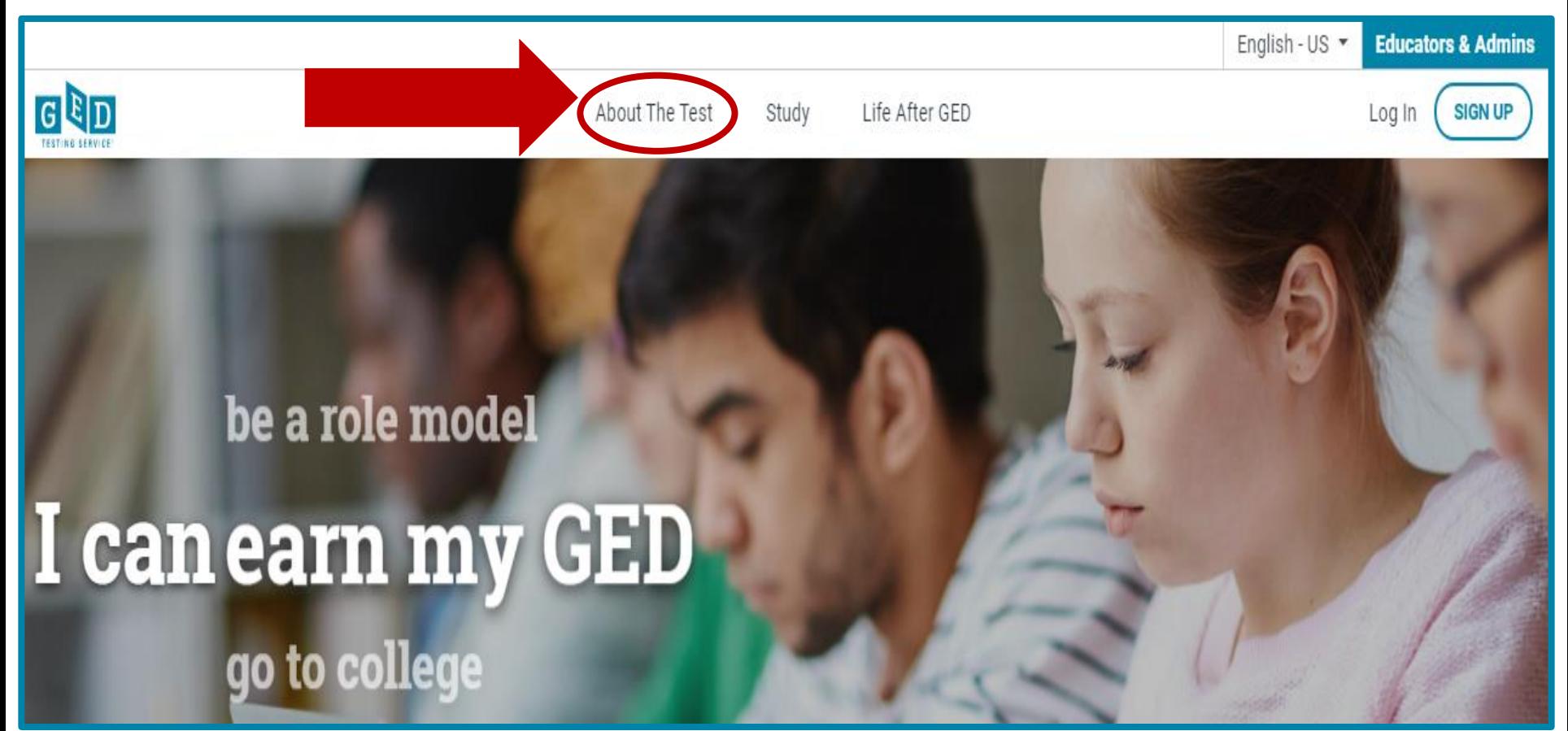

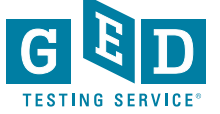
### Then click on "Price & State Rules"

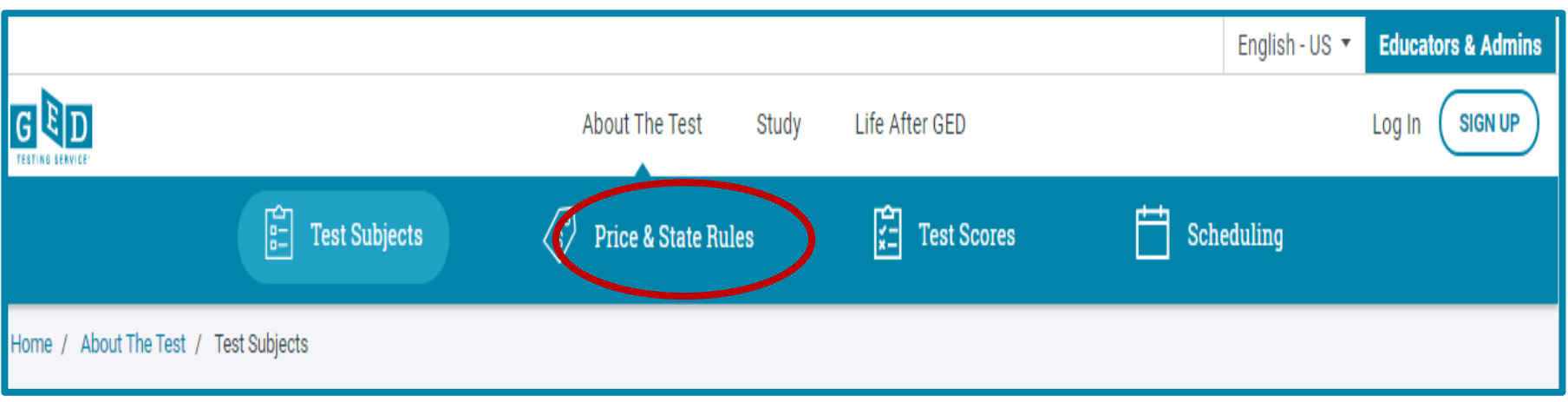

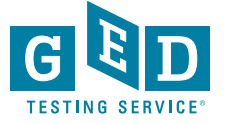

### Then click on "Price & State Rules"

### **Price & State Rules**

See rules for testing in your state and find out what your state charges for each test by selecting your geographic information from the dropdown menu.

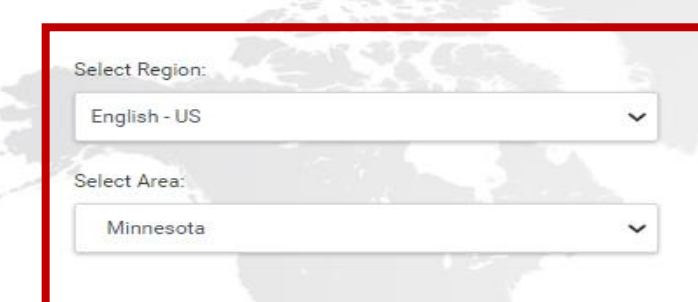

### Price Per Subject: \$30.00

The total cost for all 4 subject tests is \$120.00. You don't have to take all 4 tests at once and can space them out however you choose

#### Includes:

- Your GED<sup>®</sup> test
- Same day scoring
- A personalized score report
- 2 free retakes per subject\*
- Transcript and diploma

\*Nominal test center fees may still apply.

Age and other testing requirements also vary by area. Learn more about rules for testing in your area.

**VIEW STATE RULES** 

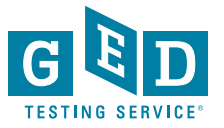

### What State Policy Pages look like

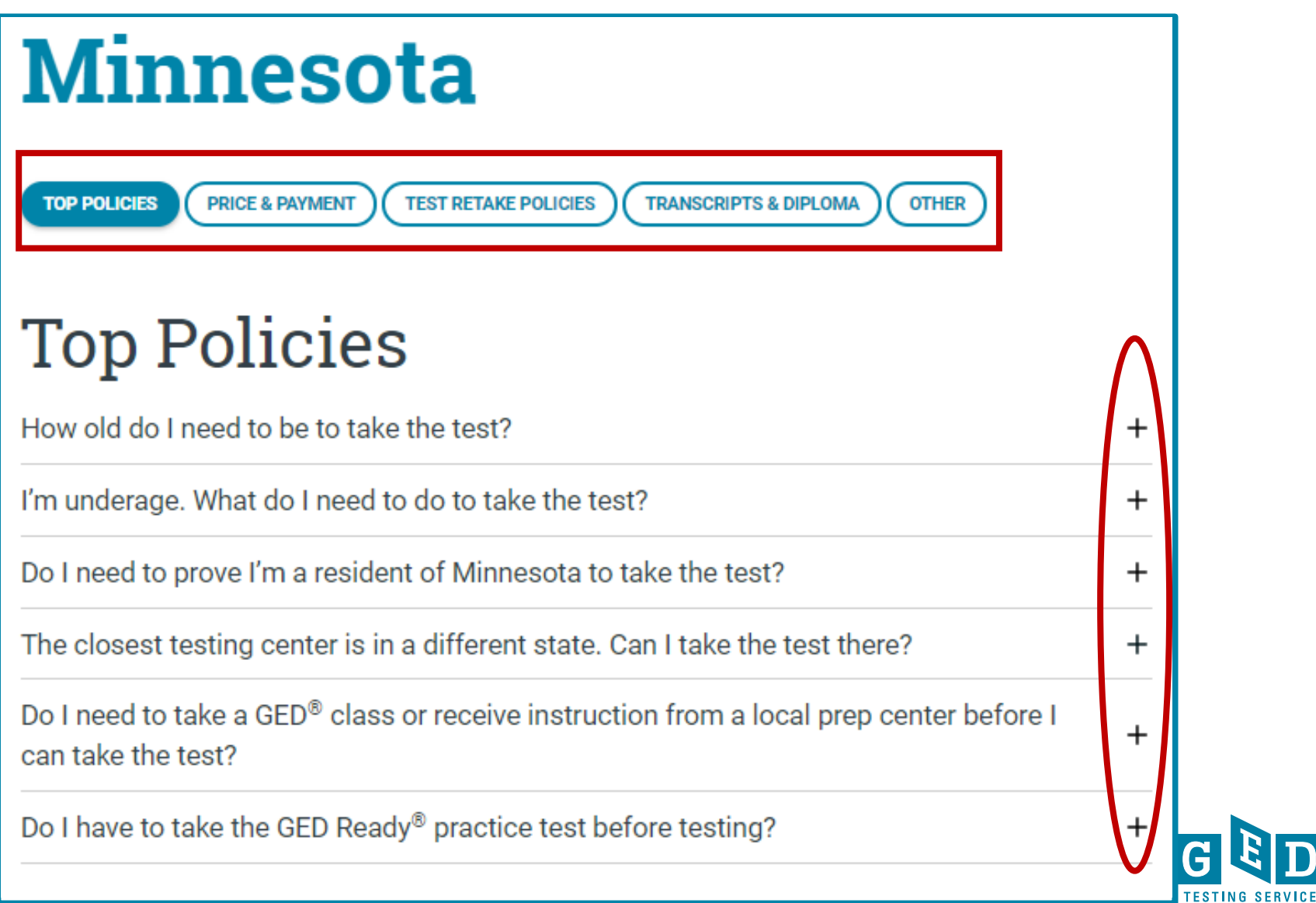

**How Testers who credentialed PRIOR to Jan. 1, 2014 can obtain their credentialing documents**

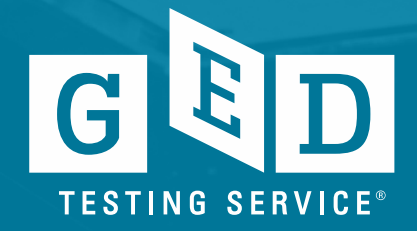

# Go to https://ged.com/

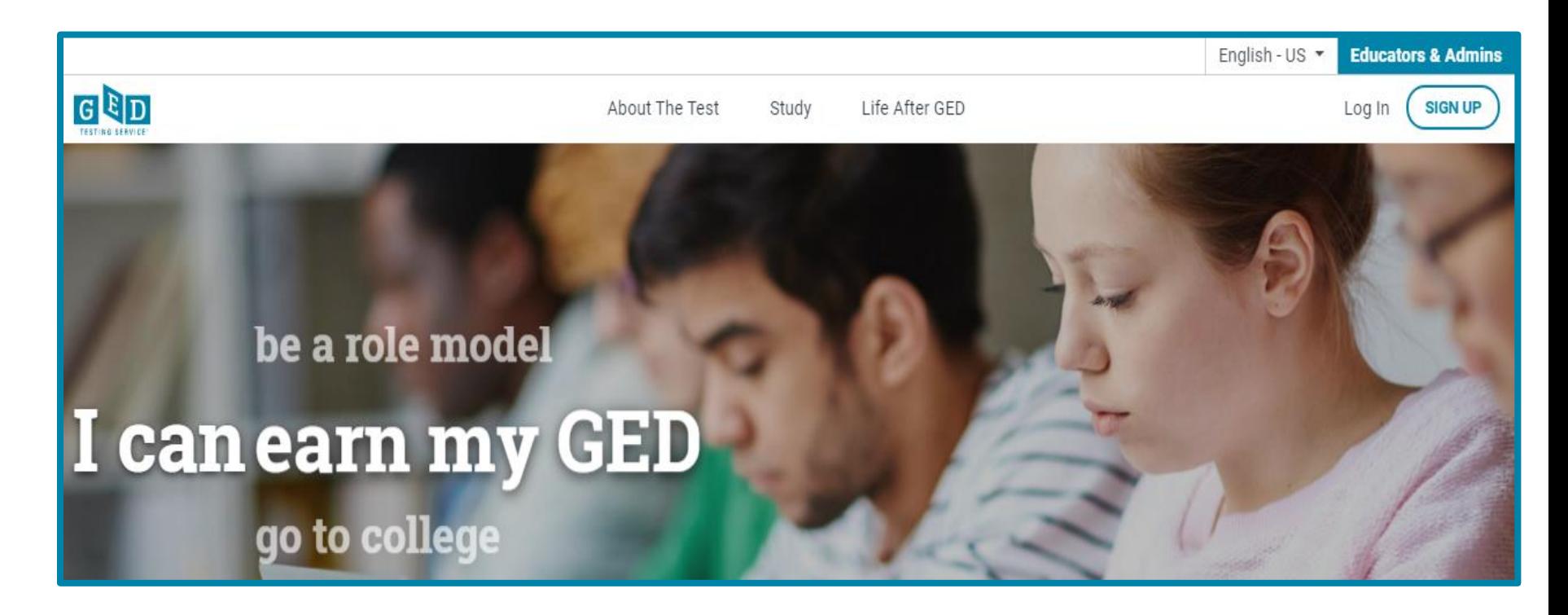

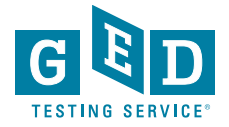

### Click on the "Life After GED"

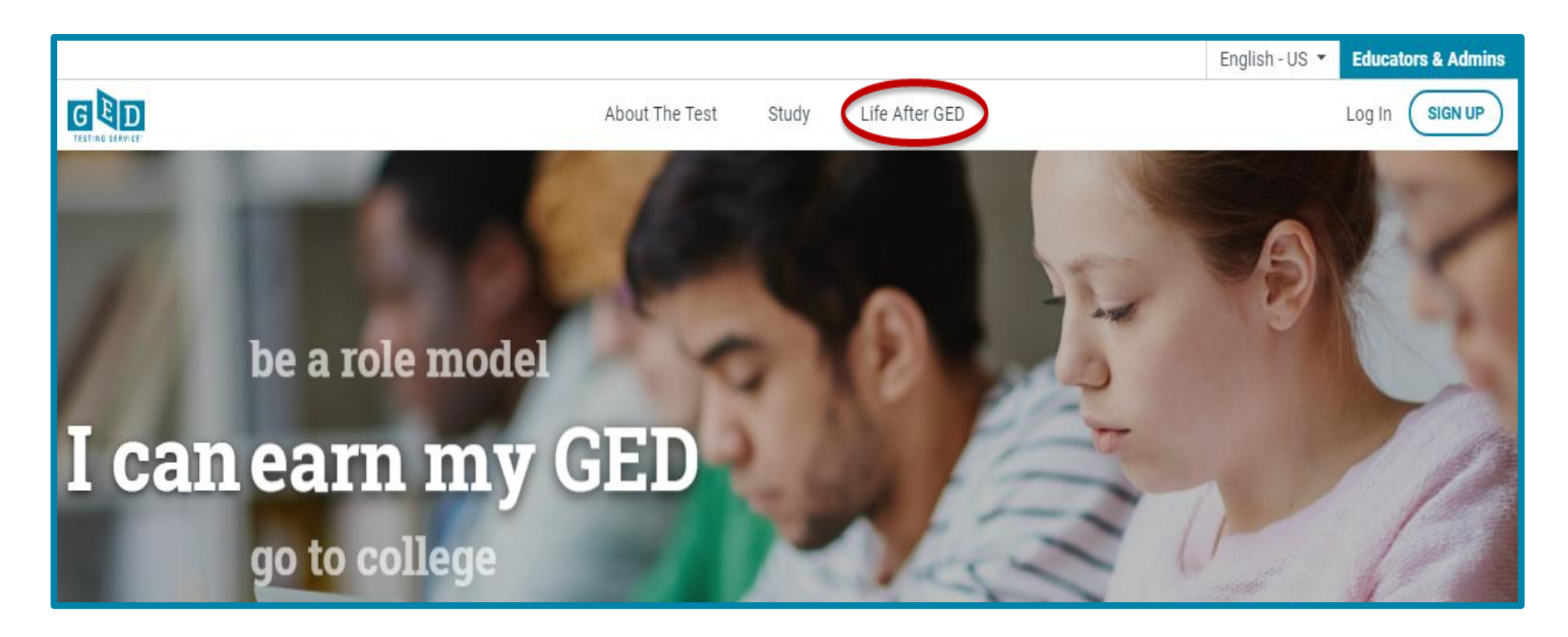

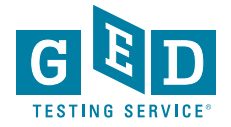

### Select "Region" & "Area" and click "Request Transcripts" button

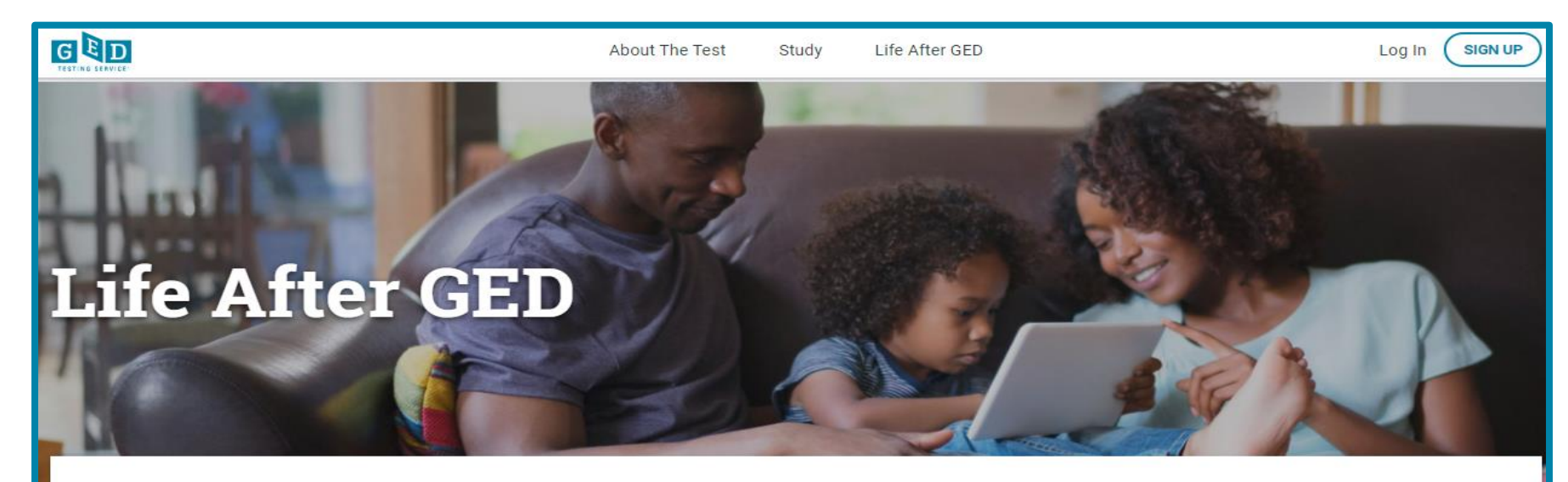

Whether you are college-bound or looking for a new career, we have what you need to get started.

### **Request Your Transcript**

If you are a third party verification company and need to request access to our partner site, please complete this online form to request a new GED Credentialing Parchment **Exchange account.** 

If you earned your GED® credential in 2014 or later, log in to request your transcript.

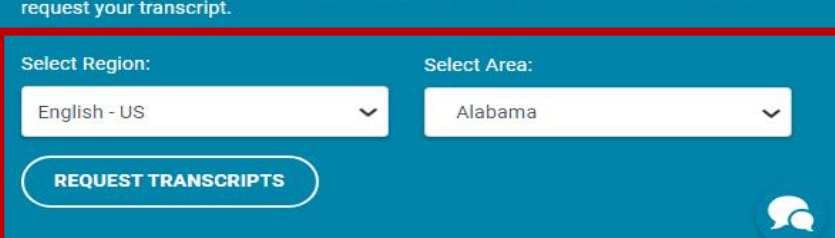

If you earned your GED® credential before 2014, enter your location in the drop-down to

**LOG IN** 

### Requesting Transcripts continued....

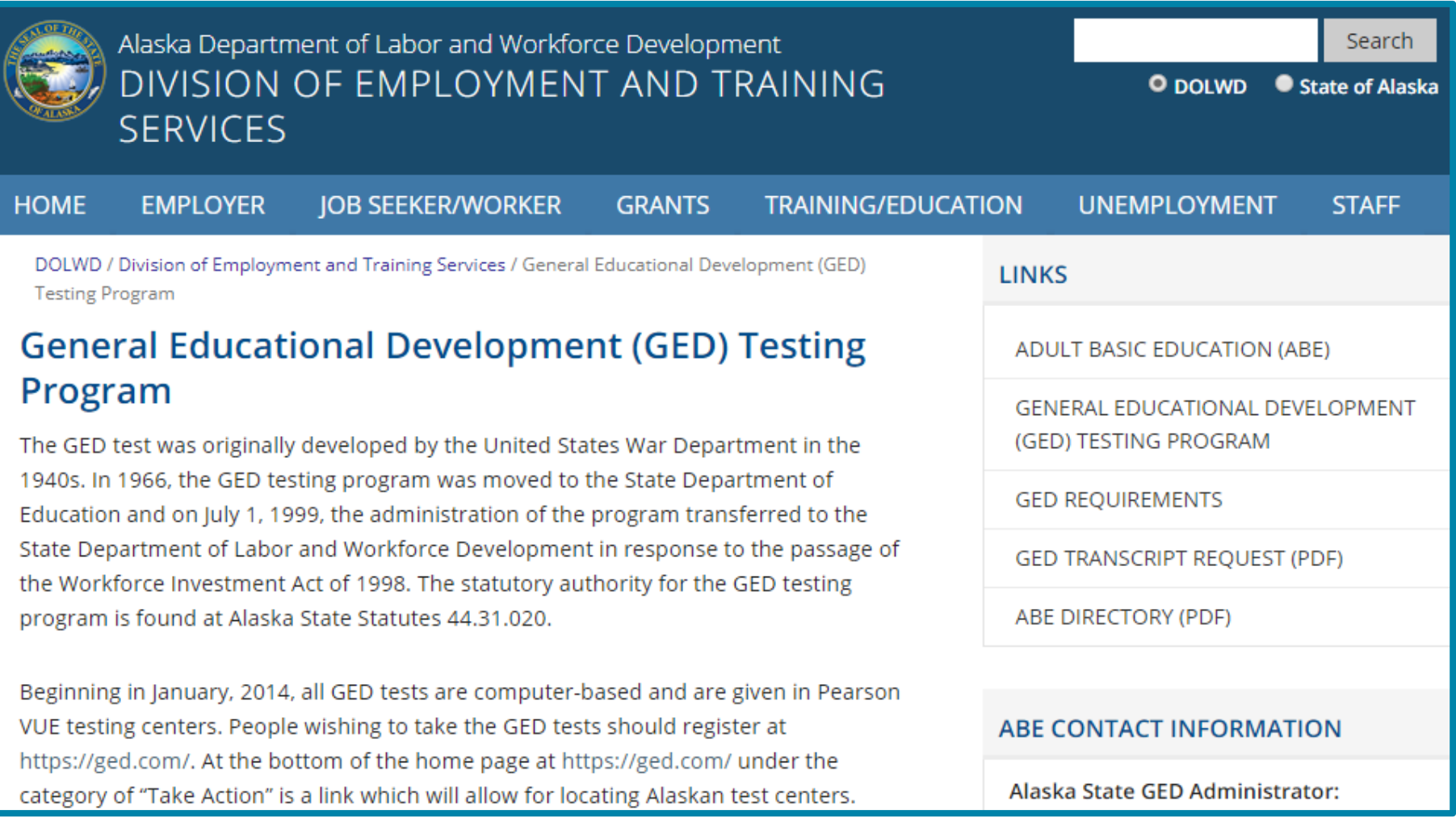

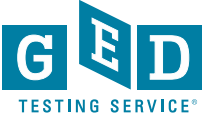

**How Testers who credentialed AFTER to Jan. 1, 2014 can obtain their credentialing documents**

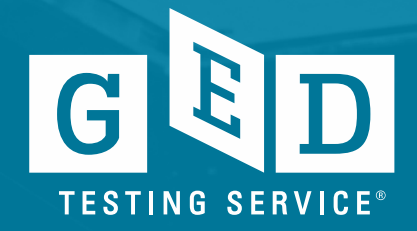

# Go to **[https://ged.com](https://ged.com/)** and log into their account by clicking the "Log in" button

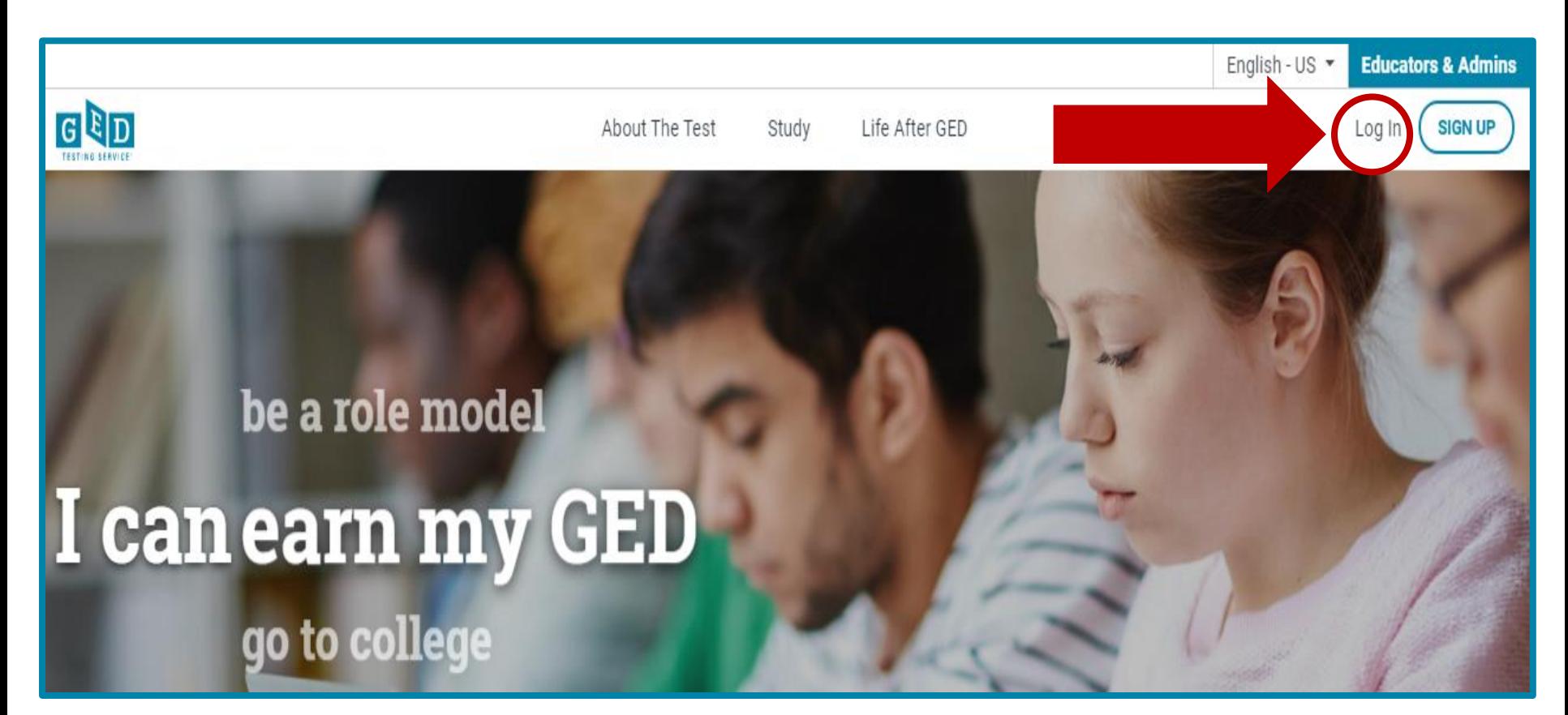

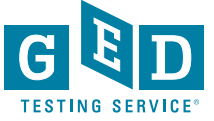

### Need to look for instructions on the dashboard of their account or in the "MyScores" section

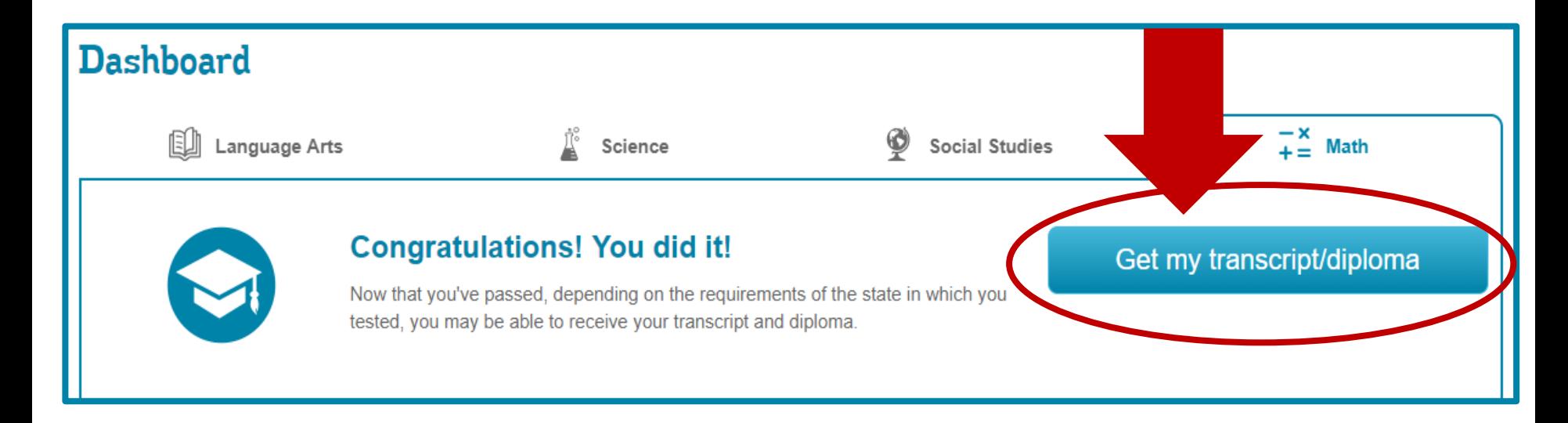

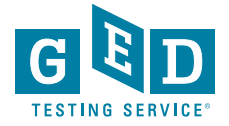

### Requesting Transcripts continued.....

You must be at least 17 years old, not enrolled in K-12 public or private school, and lack basic academic skills in reading, writing, speaking and/or mathematics in order to be eligible for ABE services.

Local contact information related to ABE services can be found on the Minnesota Literacy Council website.

Age Waiver Form and Instructions - 6/6/18

Form to request an age waiver for individuals taking the General Educational Development (GED) tests.

GED Records Request Form - 7/18/17

Complete this form and return to the Minnesson Department of Education to request official GED records.

Frequently Asked Questions About GED - 3/23/17

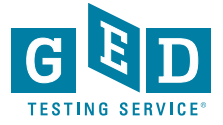

# Requesting Transcripts continued.....

# **DEPARTMENT**

### **General Educational Development (GED) Records Request**

To obtain GED records earned in Minnesota please supply the information required below. There is no charge for the service at this time. Requests for records are mailed out within two working days of receipt of the written request and take three days to arrive in the mail. GED records will not be faxed or emailed.

NOTE: Only one duplicate diploma is allowed for each Minnesota graduate per lifetime.

#### **PLEASE TYPE OR PRINT LEGIBLY**

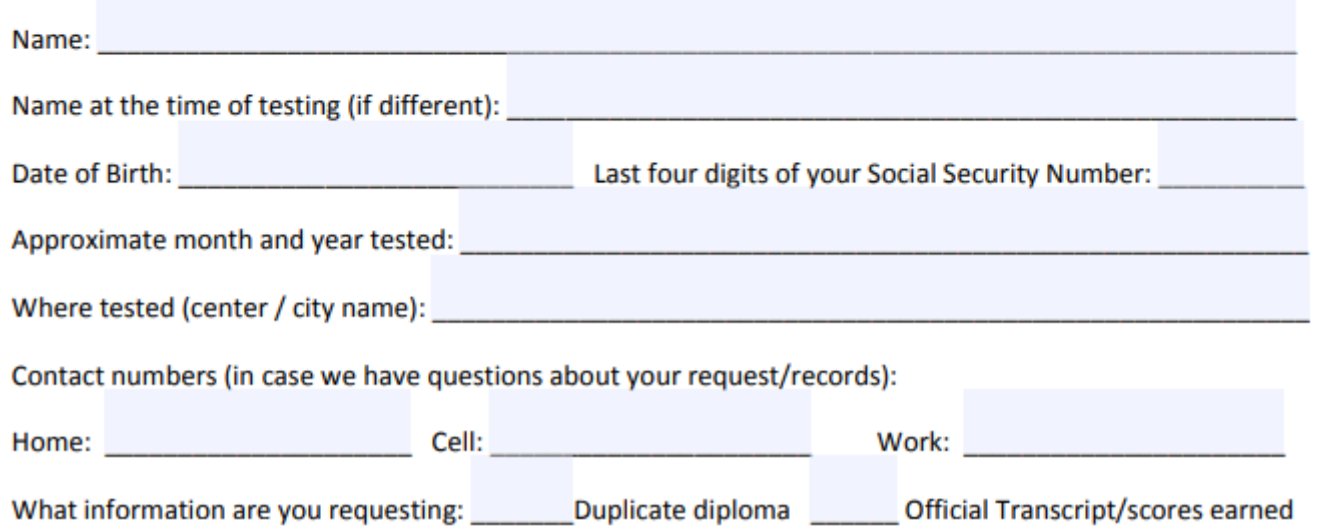

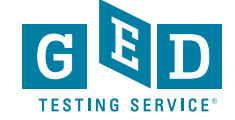

# **Reminders & Recent Updates**

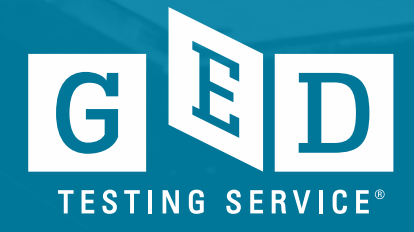

### Windows Reminders

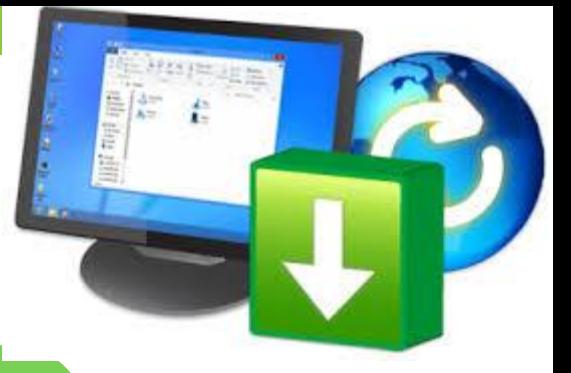

Microsoft's support for the Windows 7 operating systems ends **January 14, 2020**. Microsoft will no longer provide security patches or fixes for Windows 7 after that time.

Pearson VUE is also planning end of support for the Pearson VUE applications on Windows 7, therefore, Pearson VUE will discontinue support for the VUE applications on the Windows 7 operating system **January 2021**.

Pearson VUE strongly recommends that you move to Windows 10 (64-bit) sometime before **January 2021** to avoid a situation where you need service or support that is no longer available.

If you have any questions about these requirements or the process for updating, please contact **Pearson VUE's VSS Support team at 1-866-389-3665**. You will need to select option **3**.

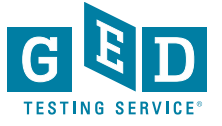

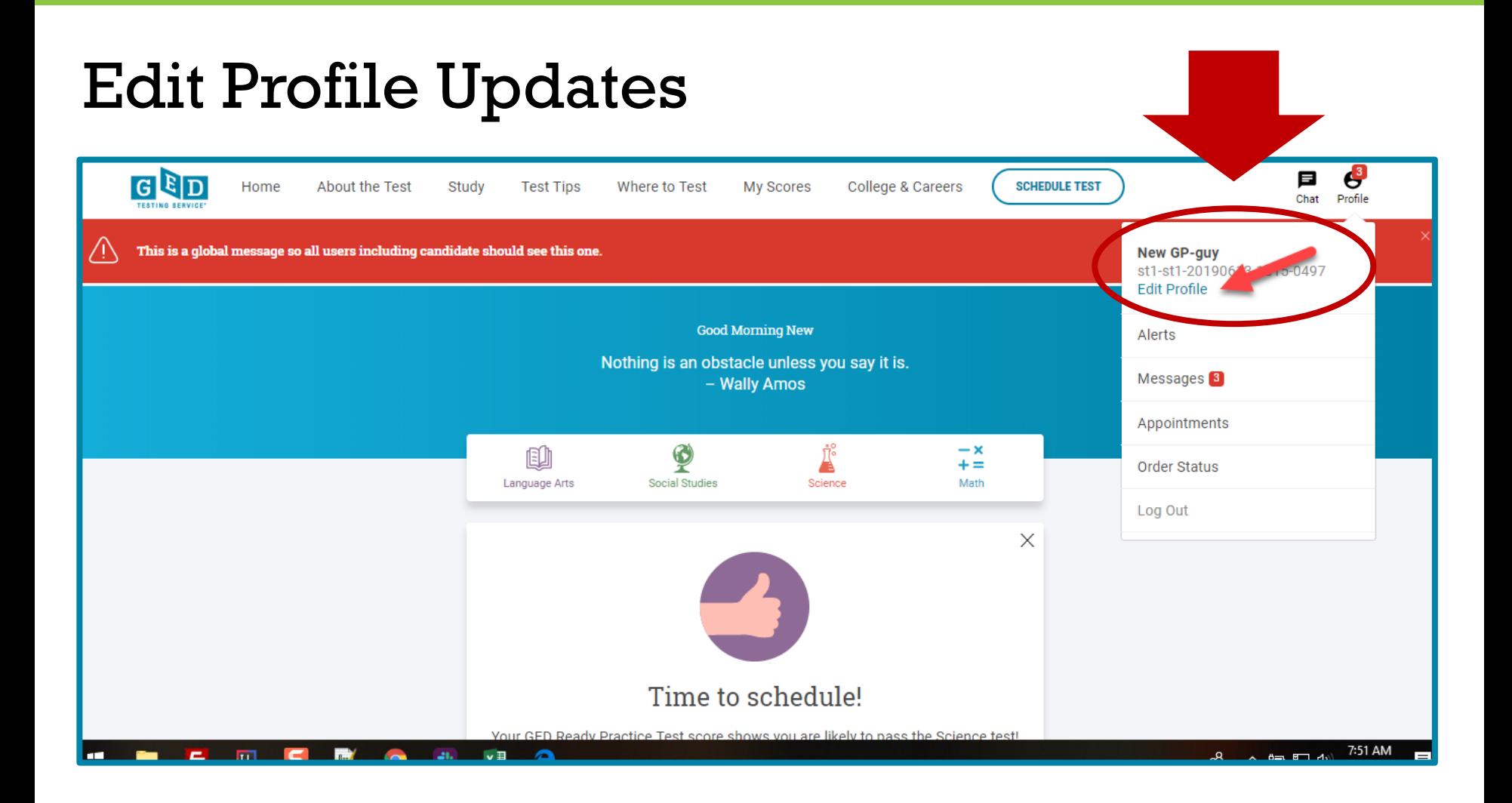

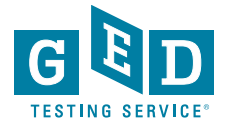

### Edit Profile Updates continued...

GED

Home

About the Test

Study

**Test Tips** 

Where to Test

My Scores

**College & Careers** 

**SCHEDULE TEST** 

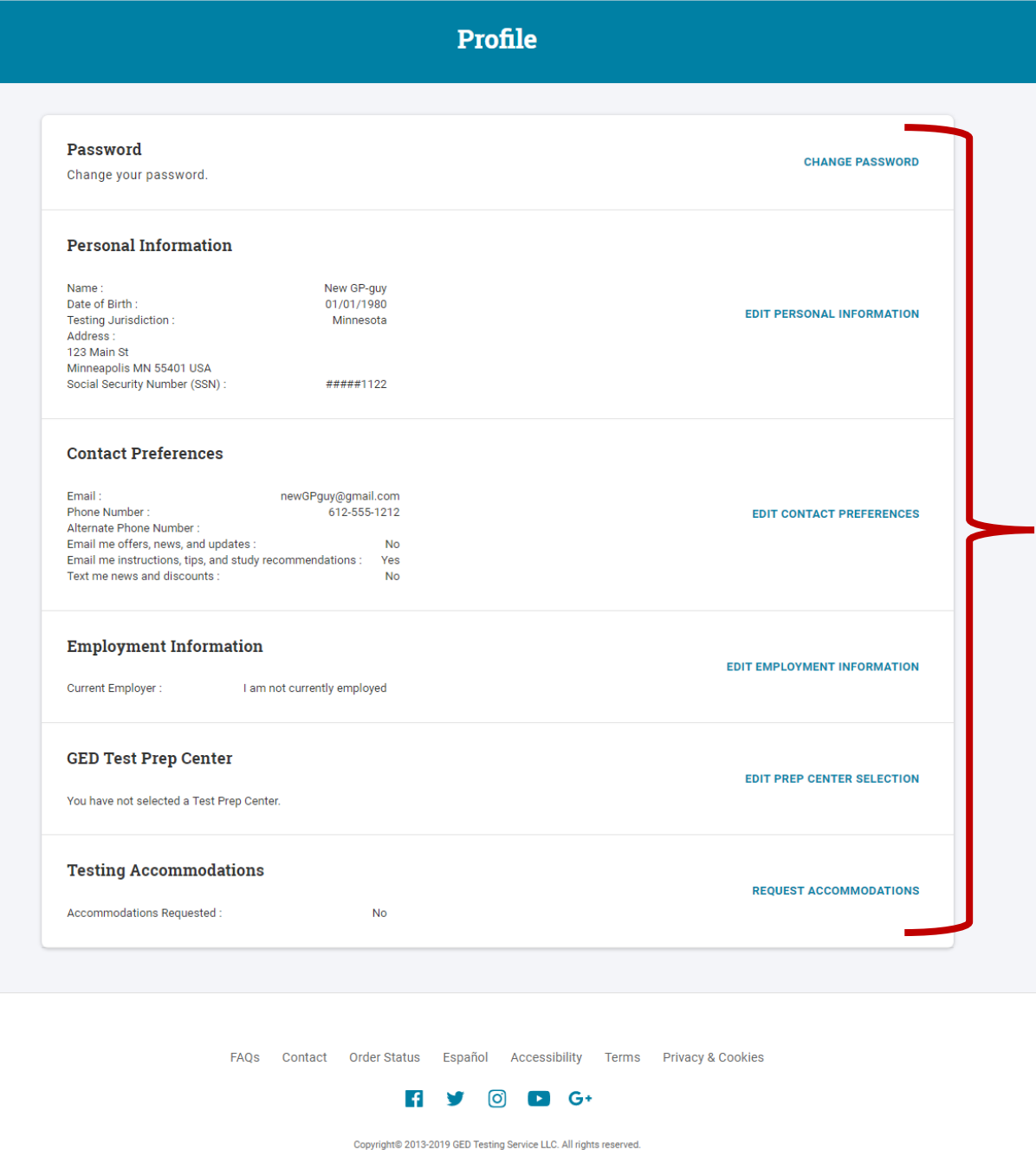

Chat Profile

### Edit Profile Updates continued....

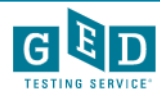

Е Chat

#### **Contact Preferences**

Please provide your phone number in case we need to reach you.

#### Email

newGPguy@gmail.com

Make sure to use this email when you log-in to MyGED.

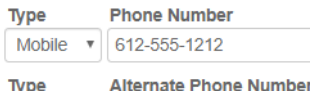

Other  $\sqrt{ }$ 

#### Check yes below to receive the following:

◯ Yes! Email me exclusive offers, news, and updates from GED Testing Service

 $\overline{\mathsf{M}}$  Yes! Email me instructions, tips and study material recommendations to help me understand my next steps.

 $\Box$  Yes! Text me news and discounts from MyGED® to the mobile number provided.

I understand that I am not required to provide my consent to receive text messaging as a condition of purchasing the GED® test or for processing my request for other products and services. I acknowledge and agree to receive the text messages checked above from GED® on a recurring basis, sent using an automatic telephone dialing system from GED®. Message and data rates may apply. Text HELP to 69433 for help. Text STOP to 69433 to opt-out. I understand that I may be sent a message confirming the cancellation. I understand that my information will be used as described here and in the GED® Terms and Conditions.

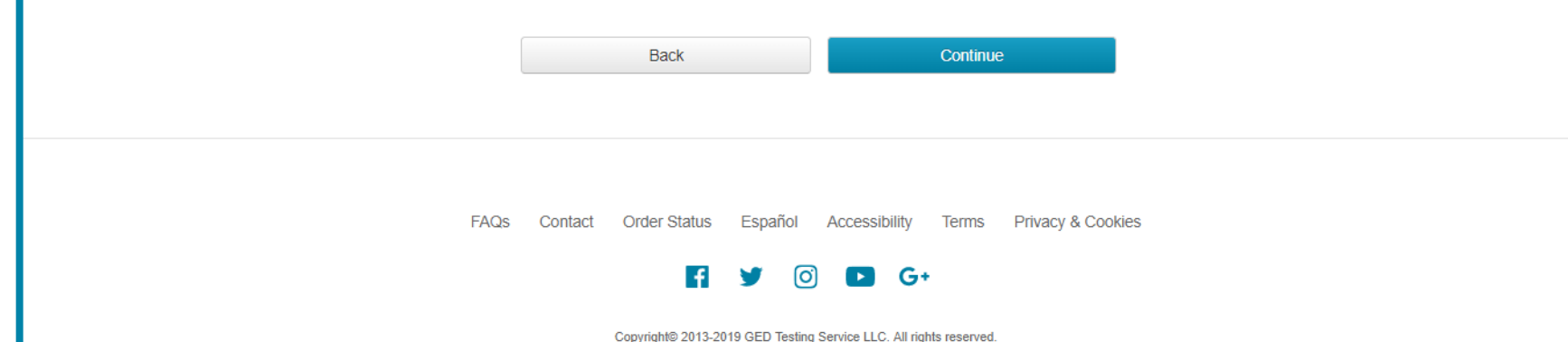

## My Scores Redesign

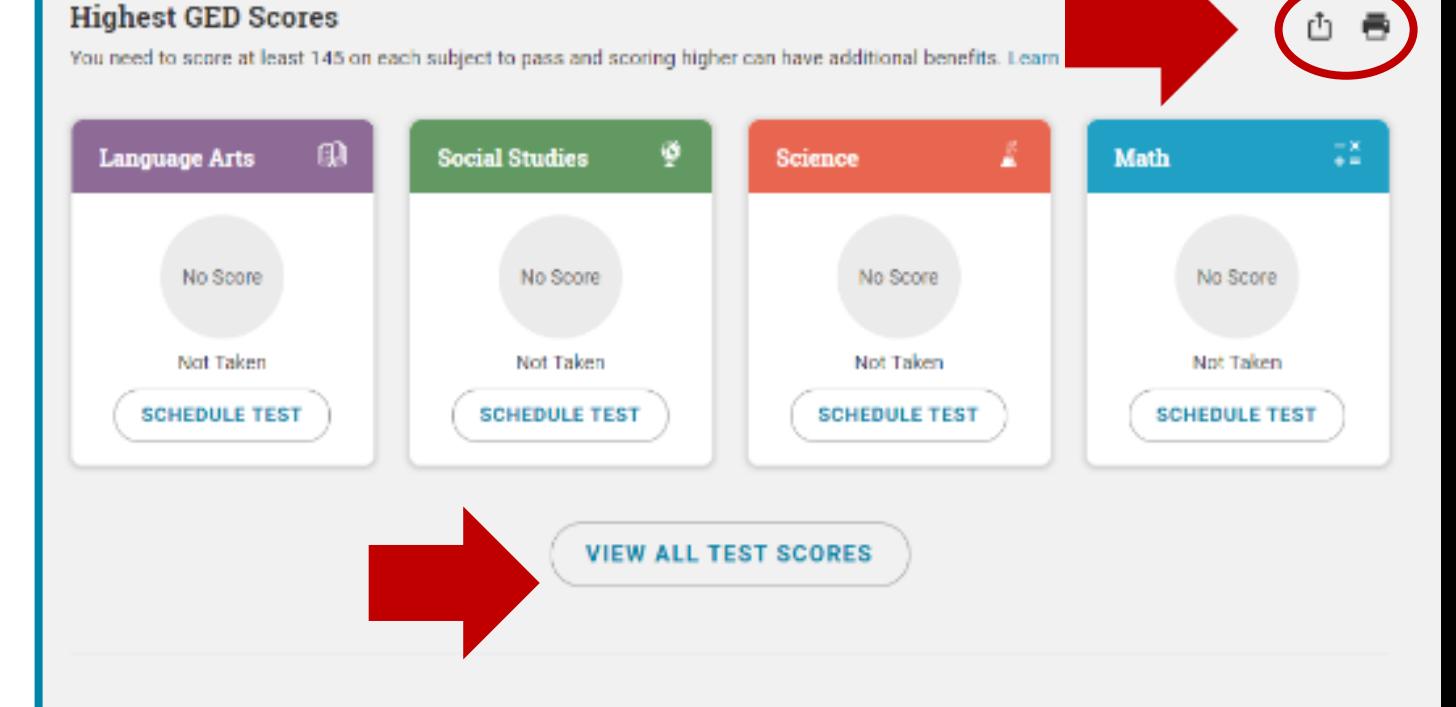

#### **Most Recent GED Ready Practice Test Scores**

After taking your practice test, if you're likely to pass then schedule your test right away. If not, read your score report and see exactly what skills you need to brush up on.

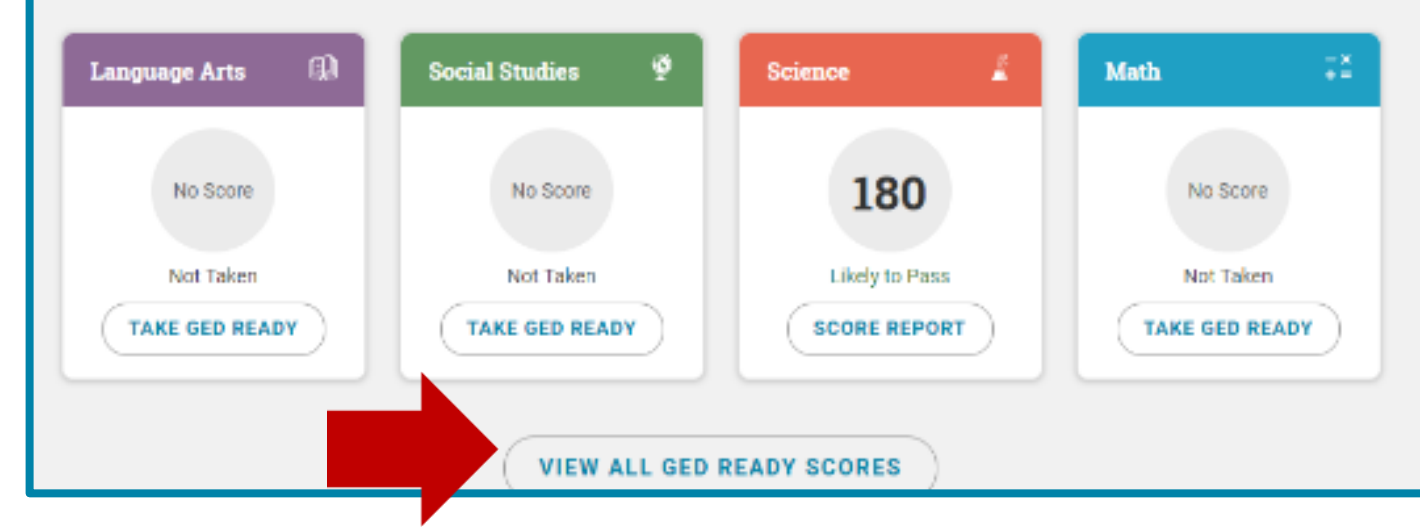

### **My Scores** Redesign continued.

#### **Most Recent GED Ready Practice Test Scores**

After taking your practice test, if you're likely to pass then schedule your test right away. If not, read your score report and see exactly what skills you need to brush up on.

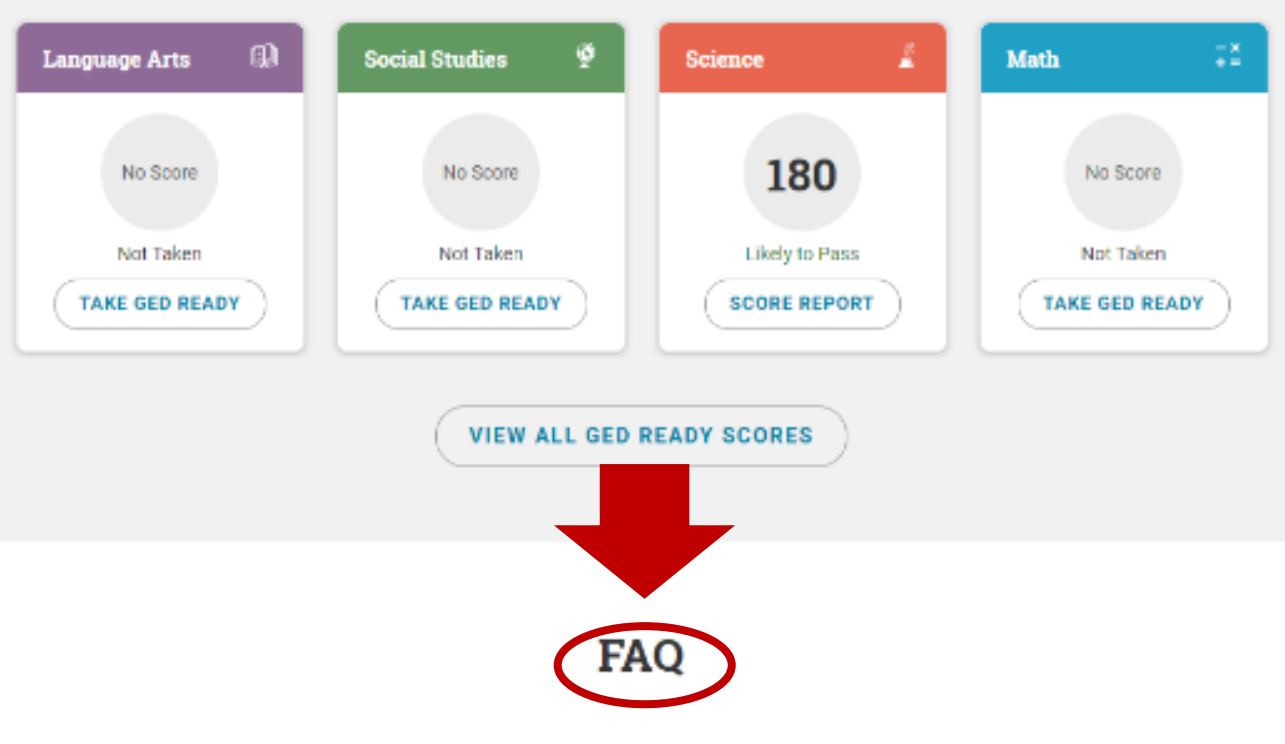

#### When will my scores be available?

Scores are typically posted within 24 hours of taking your GED test or GED Ready practice test. However, sometimes it can take up to 2 to 3 business days. You'll receive an email once your scores have been posted to your account.

#### What if I get 'not likely to pass' on my GED **Ready practice test?**

Use the score report to understand what areas you need to study to improve your score. If you're working with a prepcenter, ask your teacher to review your score report with

#### What do my GED test scores mean?

Scoring 145 - 164 means that you passed the subject. Scoring 165 - 174 means that you are ready to take college-level courses in that subject. Scoring 175 - 200 means that you could qualify for college credit for that subject. Learn more »

#### What if I don't pass one or more of the GED test subjects?

If you did not pass one of your GED test subjects, you are given two subsequent retests, with no restrictions between

### My Scores Redesign continued....

#### **VIEW ALL GED READY SCORES**

### **FAO**

#### When will my scores be available?

Scores are typically posted within 24 hours of taking your GED test or GED Ready practice test. However, sometimes it can take up to 2 to 3 business days. You'll receive an email once your scores have been posted to your account.

#### What if I get 'not likely to pass' on my GED **Ready practice test?**

Use the score report to understand what areas you need to study to improve your score. If you're working with a prep center, ask your teacher to review your score report with you and develop a plan to improve your score. After studying, make sure you're prepared for the test by taking the GED Ready again.

#### What do my GED test scores mean?

Scoring 145 - 164 means that you passed the subject. Scoring 165 - 174 means that you are ready to take college-level courses in that subject. Scoring 175 - 200 means that you could qualify for college credit for that subject. Learn more »

#### What if I don't pass one or more of the GED test subjects?

If you did not pass one of your GED test subjects, you are given two subsequent retests, with no restrictions between retakes. If you fail the third or any subsequent retest, you must wait 60 days for your next attempt. Additional state requirements may apply.

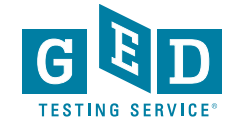

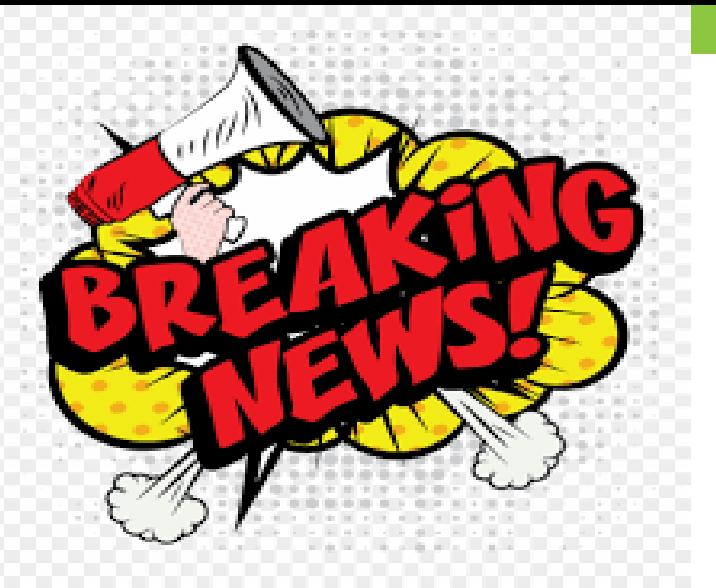

Now, all **DOC & FBOP sites that are GED Only (no other VUE testing clients)**  have the ability to cancel/reschedule registrations that are past appointment date/time themselves in RegMan.

They can even cancel the appointment **AFTER** the exam has started.

Quick Reference Card and FAQ sheet can be found in VSS.

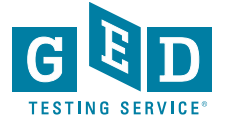

# Rescheduling/Canceling GED exams in DOCs and FBOPs

Override process for rescheduling/canceling GED exams in DOCs and FBOPs Quick Reference Card

> DOCs and FBOPs that deliver only GED exams can reschedule/cancel exams after the appointment start time if the exam cannot be completed due to interruption, lockdown, or site closure.

NOTE: The outlined process needs to be done PRIOR to running the RMA.

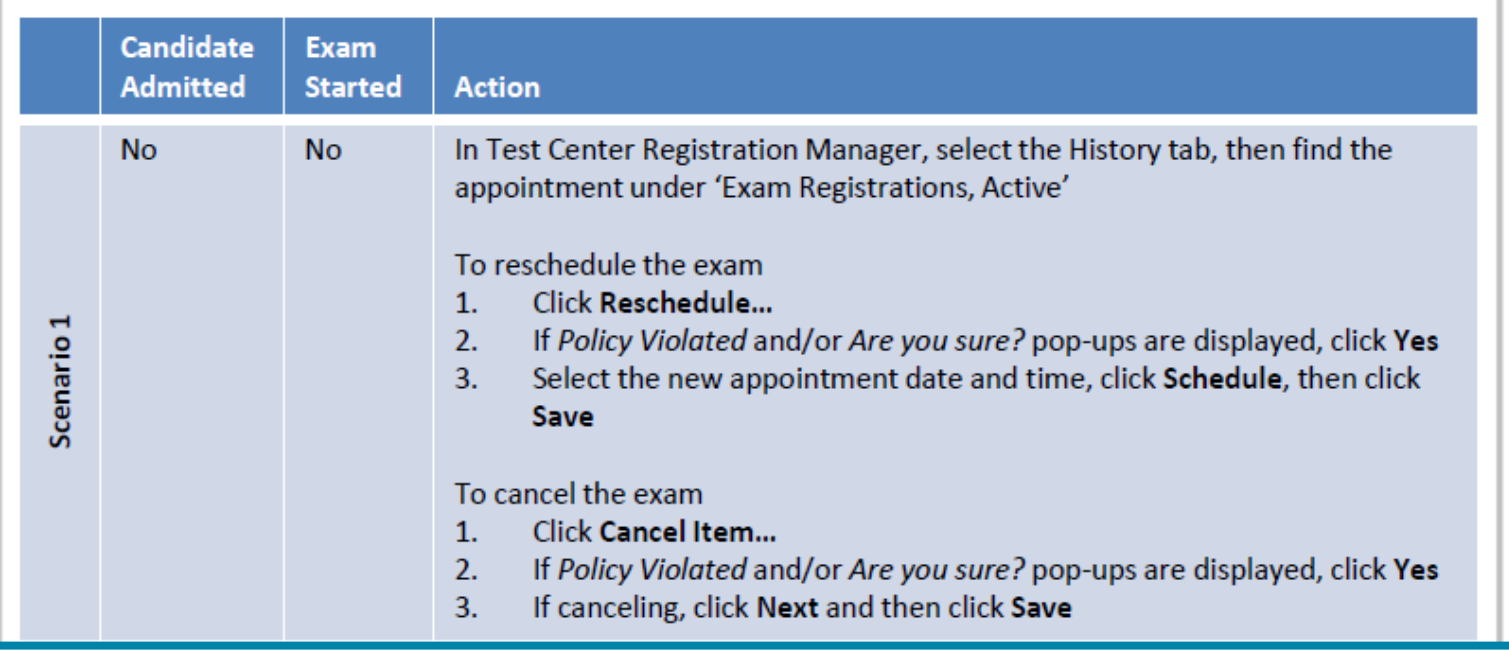

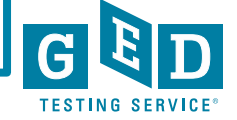

## Rescheduling/Canceling GED exams in DOCs and FBOPs continued....

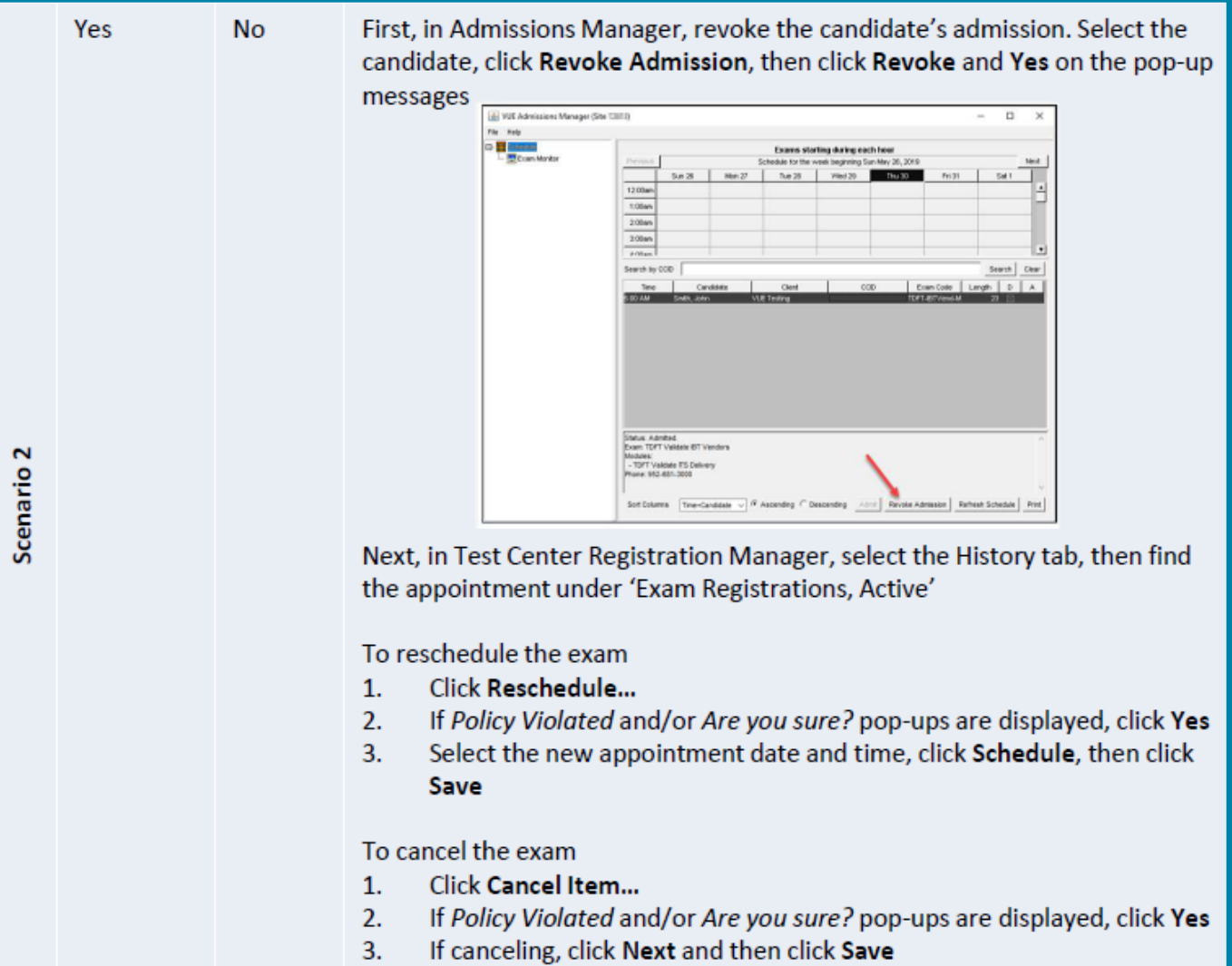

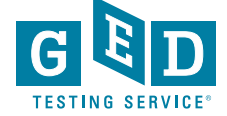

Rescheduling /Canceling **GED** exams in DOCs and **FBOPs** continued....

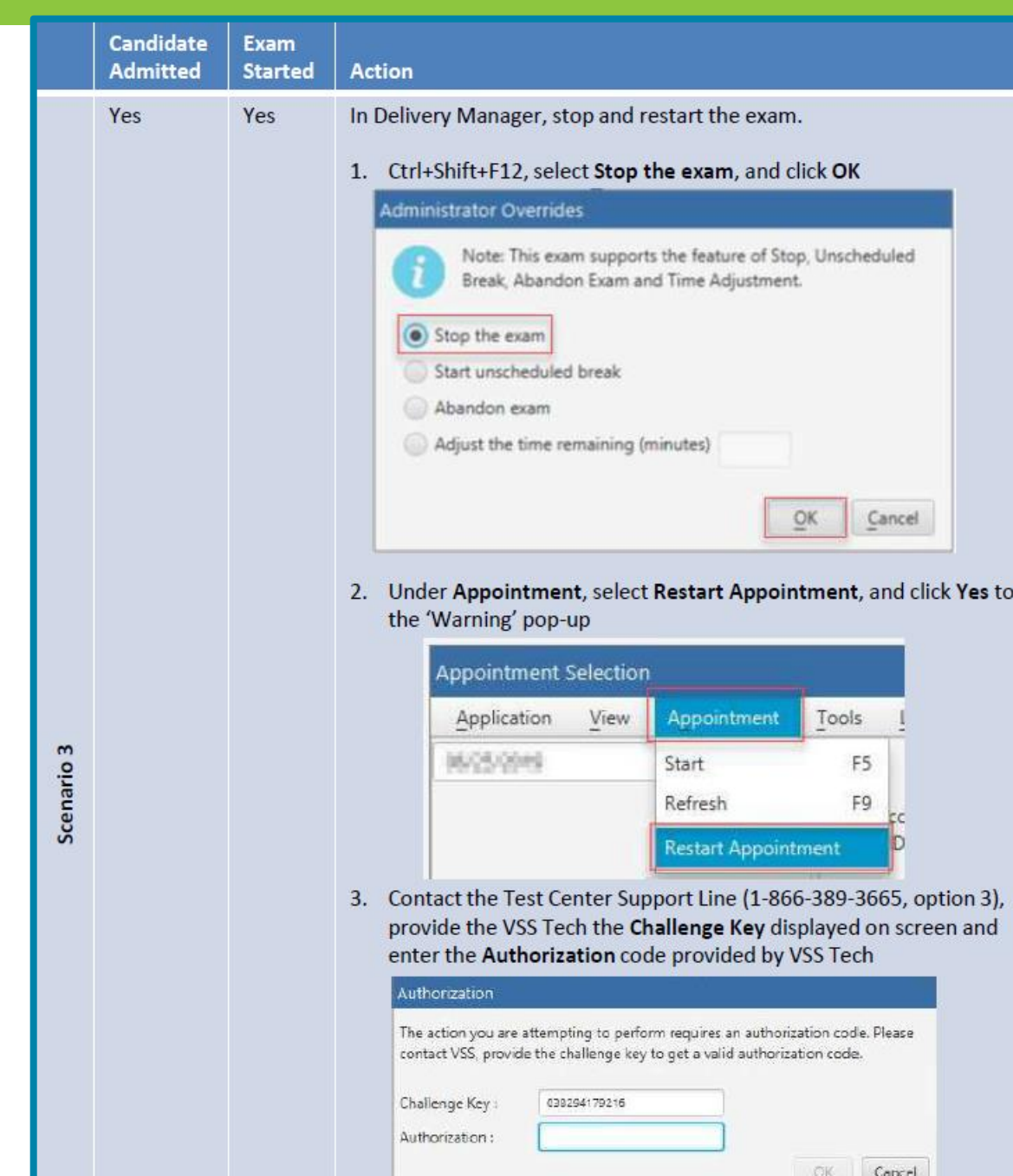

**FAOs for** Rescheduling /Canceling **GED** exams in DOCs and **FBOPs** 

Override process for rescheduling/canceling GED exams in DOCs and FBOPs FAQ document

#### What is this permission and who does it impact?

This permission will be available to any DOC or FBOP that delivers ONLY GED exams and provides the ability to reschedule or cancel GED exam registrations AFTER the appointment time has passed.

#### What if the site does not have the needed permission?

If you receive an escalation about the permission not working, verify that the site meets the below criteria in Site Utilities on the VSS website:

Site Details > VTC Focus = US Correctional or US Federal Prison (FBOP) **AND** Client Authorizations = GED Testing Service and VUE Testing

#### How will new Test Administrators (TAs) at DOCs and FBOPs get this permission added?

A script will be ran on a weekly basis to pick up any new sites that meet the above criteria and permission will be applied to any active TA at that site.

#### Why is Pearson VUE providing this permission to these sites?

The testing environment at these sites is different than other testing sites. The DOC or FBOP may need to cancel a testing session last minute (i.e. lock down). GEDTS has approved allowing these sites to reschedule/cancel exams at any point in the testing process improve the experience for the test taker, the site and Pearson VUE's internal teams.

#### Can the sites reschedule/cancel no-shows or deliver failed exams?

No, they will only have the ability to reschedule/cancel GED exam registrations in a 'Scheduled' or 'Ready' disposition.

Site should be advised that they need to reschedule/cancel any impacted exams registrations PRIOR to running their RMA.

What happens to the payment when the exam registration is cancelled? Payment will be refunded automatically upon cancelation.

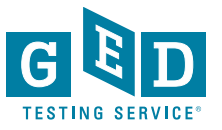

# **Did you know?**

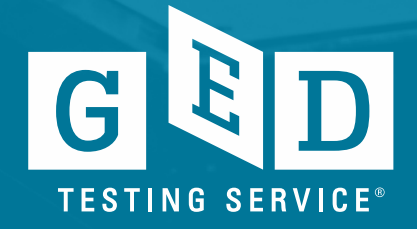

Name Changes

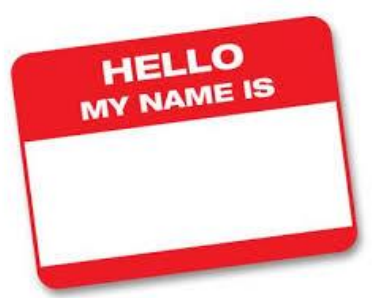

**Effective June 1st, 2018** GED®Testing Service no longer supports name changes due to Marriage/Divorce for Testers who have already credentialed

We continue to support name changes under the following circumstances with formal documentation

- Required court-ordered such as witness protection and gender changes
- Provide the ability to correct their names in cases of typos
- We will also help inmate graduates make use of credentials obtained while incarcerated under an alias. This process, however, requires approval from the state GED Administrator**™**

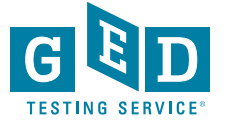

What you can do to ensure accounts are accurate

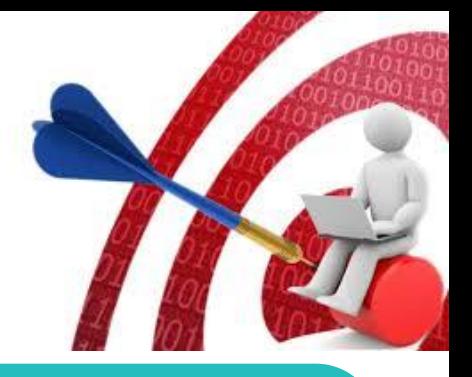

Carefully enter Tester's demographic information when creating accounts and double check the information you entered (especially Name, DOB and last four of ssn) **BEFORE** the Tester begins testing.

**EMAIL** [help@ged.com](mailto:help@ged.com) to get name and/or dob updated (**EVEN IF TESTER HAS CREDENTIALED)**  but note this can take up to 5 business days and is not something that can be done over the phone

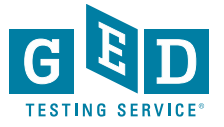

### **Test Security Flyers!**

# Each of us can play a role in ensuring GED<sup>®</sup> test security

Protecting the value of the GED<sup>®</sup> credential is a top priority at GED Testing Service. Together, we can combat cheating and the legal and financial consequences that come with stealing intellectual property.

Security measures are built into the exam to deter cheating and each test subject goes through rigorous review and scrutiny. Please keep in mind these important tips to help prepare testers and protect the integrity of the exam.

### **What Educators Should Know:**

- » Debriefing with a tester about test questions is a violation of the agreement with GED<sup>®</sup>. It's important to be a role model of good behavior. Don't encourage testers to talk about exact test items. It is okay for them to discuss general topics on the test.
- >> It's important that classroom personnel know that they can't take the GED® test. It's only for those in need of a high school equivalency diploma. Your
- » Cell phones are the most common reason that tests are revoked. Please remind testers that phones must be left at home or locked up during testing.
- » Impersonation is the most common attempt at cheating. Photo ID is required on the day of the test, and photos are used to compare testers from session to session. Attempted impersonation will result in a lengthy ban from testing.

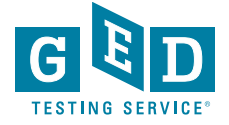

### New Test Security Flyers! continued....

### **What Test Administrators Should Know:**

- >> Check Service Direct daily for any new cases that may have been assigned to your test center and review the open cases. Sometimes we will reach out to you via a case (in Service Direct) to ask you for assistance with our investigation.
- >> When checking in testers for GED® testing be sure to check that the first name, last name and date of birth on the ID provided matches what is listed on their account in Registration Manager.
- » Be on the lookout for hidden cameras. You can find out more about how to identify spy glasses, camera buttons, etc. by accessing the info sheet in VSS.
- » When creating cases in Service Direct it is helpful to include the following information:
	- Detailed description of tester behavior
	- Location or situation when confronting the tester
	- Names and roles of all people involved
	- Tester's reaction and discussion between TA and tester including tester comments

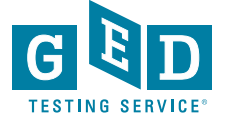

### Hand Scoring of Spanish RLA Tests

ALL of the Spanish RLA ERs are handscored

So every single response is scored by at least 6 expert scorers (2 per each of the three traits)

Sometimes as there are disagreements

This takes a bit of time, although we still return scores on the Spanish RLA relatively quickly, usually within a couple of days at most

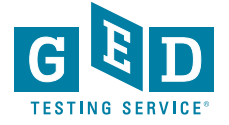

### Font and Color Contrast Adjustment

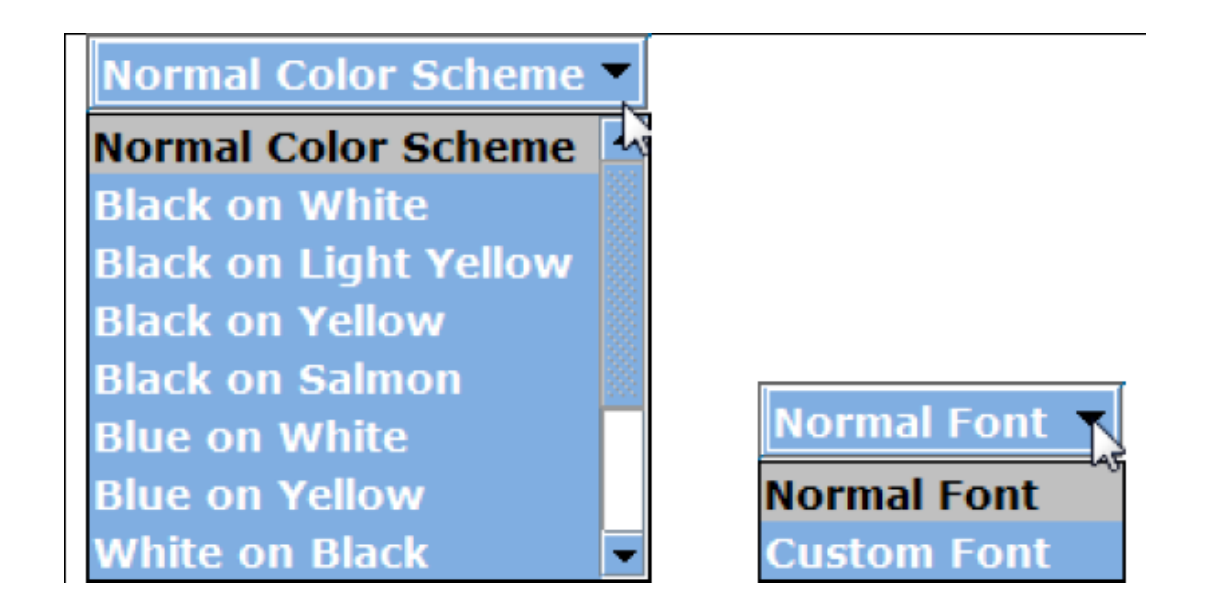

• All GED exams give Testers the option to adjust the font and color scheme appearing onscreen at any time during an exam. You do not need to request font and color adjustments from GEDTS prior to the exam; these are automatically available for all Testers taking the GED® test. Here is an example of the font and color adjustment menu. The menus that appear at the test center may have different options than those pictured.

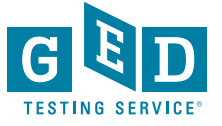

# **Reference**

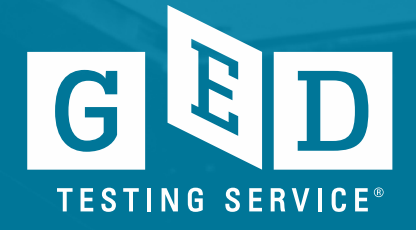

### **Who to contact sheet for Test Administrators https://ged.com/educators\_admins/test\_admin/support/**

### **GED<sup>®</sup> Testing Center Support Line**

Please use the following directory to see what call center support service you should contact. This support line is for  $GED^{\circledast}$  testing centers only – please do not give this number to your students.

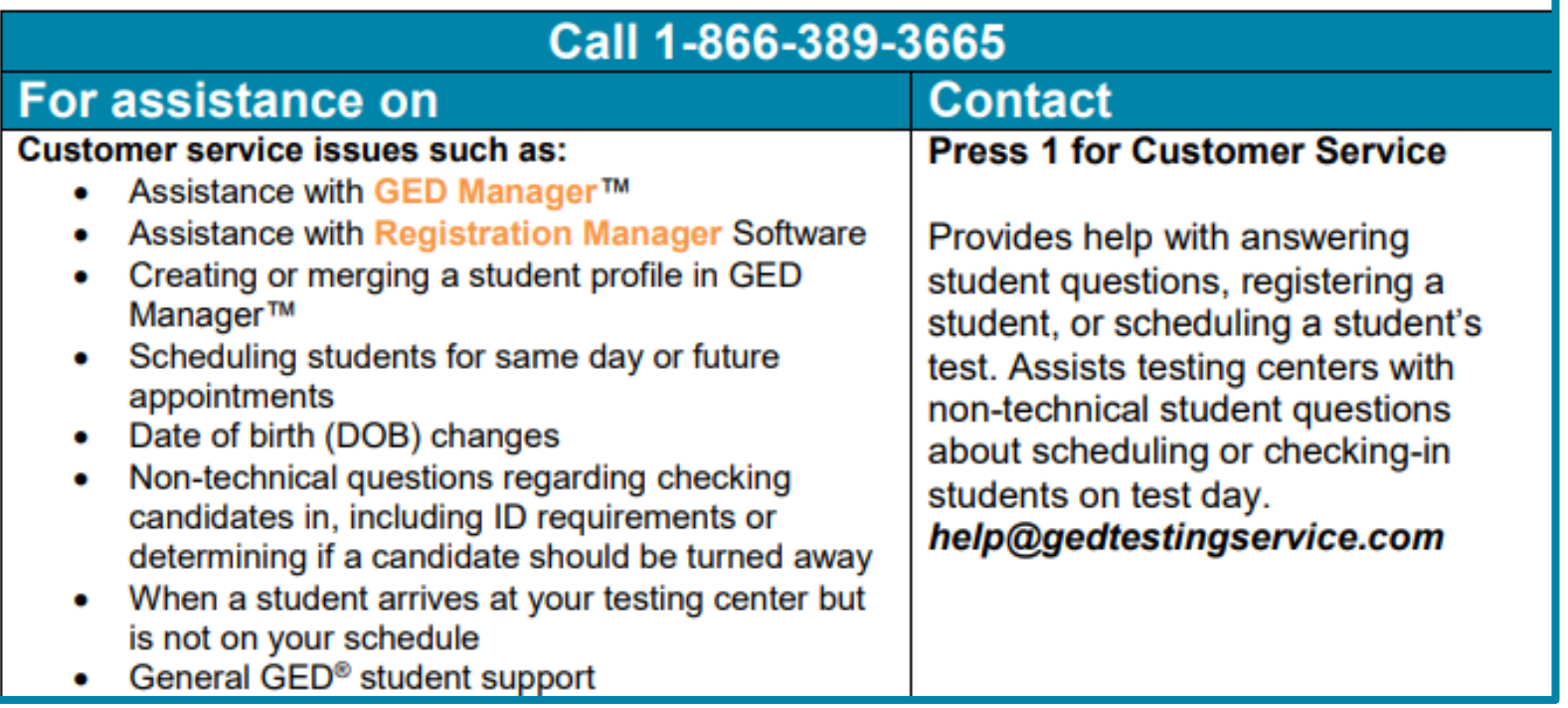

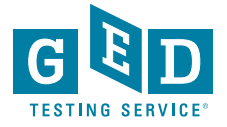

### **Who to contact sheet for Test Administrators https://ged.com/educators\_admins/test\_admin/support/**

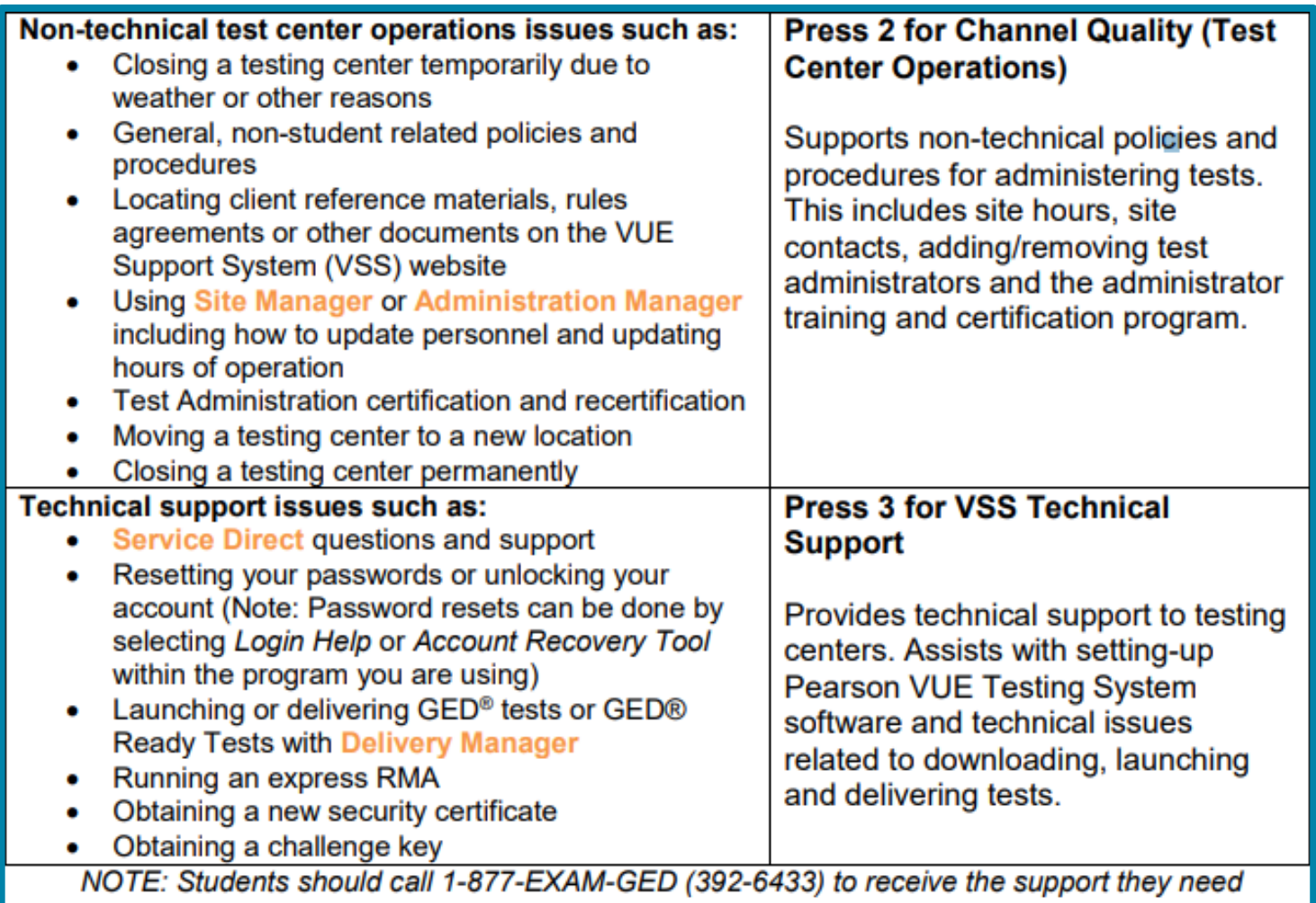

GED® and GED Testing Service® are registered trademarks of the American Council on Education. They may not be used or reproduced without the express written permission of ACE or GED Testing Service. The GED® and GED Testing Service® brands are administered by GED Testing Service LLC under license from the American Council on Education. Copyright @ 2014 GED Testing Service LLC. All rights reserved.

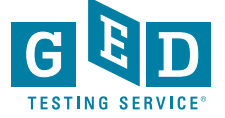
### How to check RMA

- Each morning, it is important to verify that you have run the RMA from the previous night successfully to ensure that your test center has the latest schedule and exam information. Follow these steps to run the RMA on the Admin machine:
- 1. Go to **"Start"**
- 2. Click **"All Programs"** and then **"Vue Applications"**
- 3. Click **"VUE Support Tools"** and then **"Remote Maintenance Agent".**
- 4. A black **"Remote Maintenance Agent"** box will appear on your screen and disappear after a few minutes when the RMA is complete.
- Please note, If the report shows that RMA is not running properly or that no connections have taken place since midnight, ensure that the server is powered on. If the server is powered on, contact VSS immediately.
- If you have a no-show at a DOC site, the RMA must be run the following day to complete the testing cycle and close out Missing Result cases.

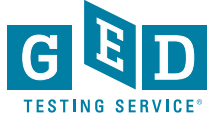

### How to Release a Tester's account from corrections

- If you know a Tester is going to be released and they know what email address they are going to use, follow these steps
	- Locate the Tester's account in **GED Manager**. Once in their account, select the **"Release from Program"** button

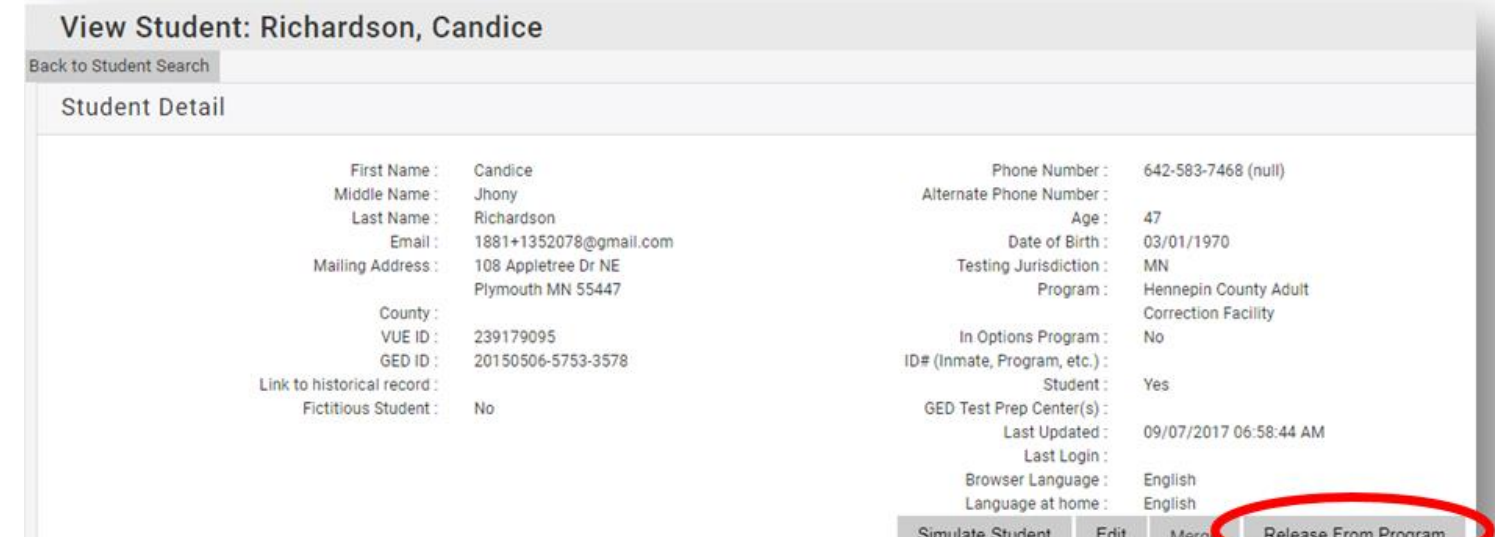

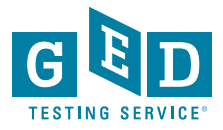

## How to Release a Tester's account from corrections continued….

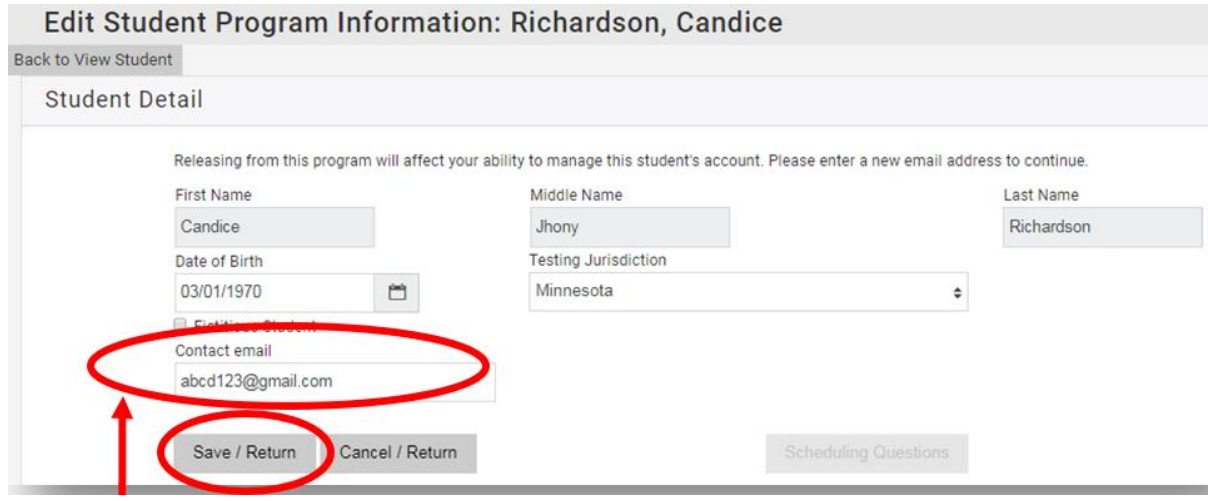

- Enter a valid email address for the Tester, then click **"Save/Return"**
- Instruct the Tester to go to **GED.com** and click on **"Log In"** in the top right corner of the screen. They will need to enter their email address and select **"Forgot Password"**
- They will then receive an email to set their password

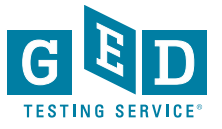

# Editing a User Account in Site Manager

- To edit a user account, you must have the **May create and edit (other) users** permission assigned to your account.
- Only one person at any site has this permission.
- Typically it is given to the Chief Examiner or main technical contact
- It's important to update the Chief Examiner in the system BEFORE they leave.
- Directions can be found in **VSS**
- Follow these steps to edit a user account:
	- 1. In **Site Manager**, click the **Personnel** category, and then click the **Users** tab. The **Users** tab displays a list of user accounts already defined at your test center.
	- 2. Select the user from the list. When you select the user, the detailed view pane appears and opens to the **Profile** tab by default.
	- 3. Select the tab in the detailed view pane with the information that you want to edit, and then click **Edit** in the lower-right corner of the pane.
	- 4. Edit the necessary information.(A red asterisk is located next to each box that requires information)
	- 5. Click **Save**. The changes are saved, and the information is updated in the tab.
	- 6. If you have any questions call VSS at **1-866-389-3665, option 3.**

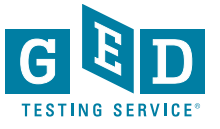

# **Frequently Asked Questions**

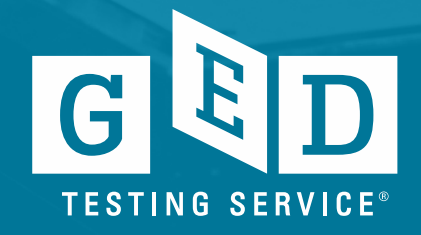

- 1. How do we receive a refund for an exam that was not taken?
	- You would need to create a case in Service Direct documenting the reason the exam was not taken. After review and the resolution is determined, the response will be in the case you created.
- 2. How do I get access to GED Manager?
	- Requirements and number of GED Manager accounts vary state by state the best place to go for access is [https://ged.com/educators\\_admins/test\\_admin/ged\\_manager/](https://ged.com/educators_admins/test_admin/ged_manager/)
- 3. Why am I receiving a missing results escalation case?
	- We haven't received the results of the Tester's exam which can be due to the RMA not completing the cycle and will need to be run again. You may also have a no show Tester that requires you to run the RMA the day following the Tester's exam.
- 4. Which Pearson certification exam do I need to take?
	- As your site is a corrections site and you will not run biometrics, you will need to take and pass the PVTC\_B – 04 Special Certification for PVTC
- 5. Can I proctor at other facilities?
	- Yes. If the other facilities capture biometrics, you will need to take and pass the PVTC\_A – 03 Standard Certification for PVTC before your account is added to another facility's .

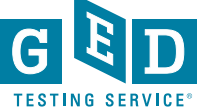

- 6. Can I cancel a test within 24 hours of the exam start time?
	- Yes, you can cancel an exam in Registration Manager **before the exam start time** (you should not call the Test Center Support Line). If the exam time has **already passed** you should **not** call the Test Center Support Line, but instead create a case. Select the topic **"Candidate ended their exam early",** then list the reason why the Tester will not be taking the test at the scheduled time. You will need to wait 3 to 5 business days for resolution.
- 7. Can I use Service Direct during a Pearson VUE hub outage?
	- No, Service Direct will not be available. If issues arise during an outage, note the situation that occurred then create a case when Service Direct is back up. Please note that VUE hub outages are typically once a month on a Saturday evening from 5:00pm - 2:00am central time.
- 8. Why isn't my file displayed in the case after I attach it?
	- When you successfully attach a file to a case a confirmation message will appear at the top of the case and shows an Attachment section. If it's not appearing, refresh the screen.

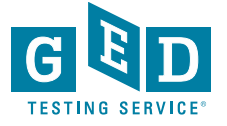

# **Contact Information:**

#### **Mellissa.Hultstrand@ged.com**

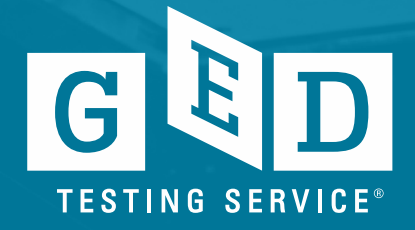